### צג **M2412U UltraSharp™ Dell -** מדריך למשתמש

[מדריך](#page-1-0) [למשתמש](#page-1-0)

[הוראות](#page-63-0) [חשובות](#page-63-0) [להגדרת](#page-63-0) [הרזולוציה](#page-63-0) [כ](#page-63-0)**[1200-x1920\)](#page-63-0)** [מקסימום](#page-63-0)**[\)](#page-63-0)**

המידע שבמסמך זה נתון לשינוי ללא הודעה מוקדמת**. © 2011-2015 Inc Dell.** כל הזכויות שמורות**.**

העתקה בצורה כלשהי של החומר ללא אישור בכתב של .Inc Dell אסורה בתכלית האיסור.

<span id="page-0-0"></span>סימנים מסימות Dell Inc שימנים מסימות מסימות Dell Inc (מיקרוסופט ו-Windows הם או סימנים מסוריים שימים שיחוסיים משחחיים שימונים מסוריים שימונים מסוריים שימונים ה-Dell Inc (מיקרוסומט ו־Dell Inc (מיקרוסופט ו-Windows הם או סימ הוא סימן מסחרי של החברות Inc ,Devices Micro Advanced

STAR ENERGY הוא סימן מסחרי רשום של הסוכנות האמריקאית להגנת הסביבה;כמו שותף STAR ENERGY

Inc ,Dell קבעה כי מוצר זה עונה על הנחיות STAR ENERGY ליעילות האנרגיה

סימנים מסחרים וסימנים השימנים להופיע במסמך זה כדי להתייחס שלהם שטוענות המענה מענה מענים של שטוענות של בעלות על הסימנים המסחרים או הסימנים הרשומים פרט לשלה עצמה.

דגם **Mb2412U**

יולי **2015** הכומר **08A**

### צג צבעוני **M2412U UltraSharp™ Dell -** מדריך למשתמש

<span id="page-1-0"></span>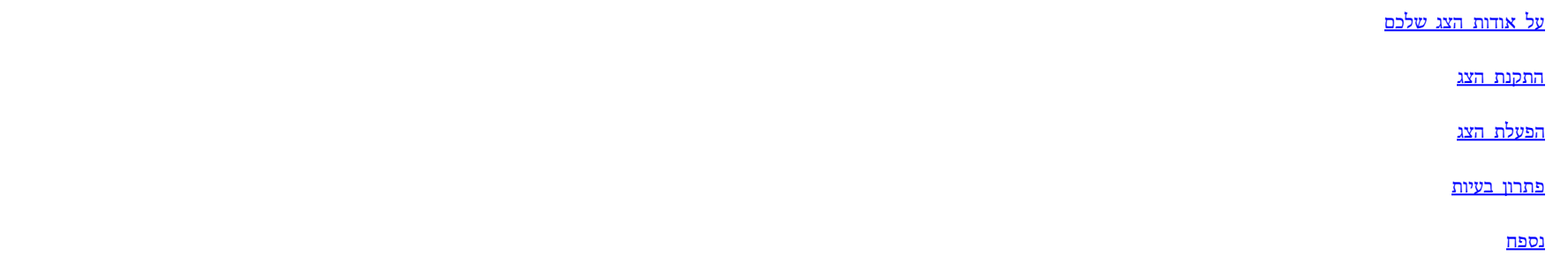

#### הערות**,** הודעות ואזהרות

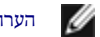

הערה**:** הערה מציינת מידע חשוב שיסייע לכם להשתמש בצג בצורה טובה יותר.

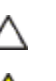

זהירות**:** הודעה מציינת אפשרות של נזק לחומרה או של אובדן מידע, ומסבירה כיצד למנוע את הבעייה.

אזהרה**:** אזהרה מציינת אפשרות של נזק לרכוש**,** של פגיעה גופנית או של מוות**.**

המידע שבמסמך זה נתון לשינוי ללא הודעה מוקדמת**. © 2011-2015 Inc Dell.** כל הזכויות שמורות**.**

העתקה בצורה כלשהי ללא אישור בכתב של .Inc Dell אסורה בתכלית איסור.

ס מותרים המשמשים בטקסט ה:DELL הססמנים מסחריים של Dell Inc (מיקרוסופט ו-Windows הם או סימנים מסחריים שומים של Microsoft Corporation בשומים של Windows במדונה את Windows במשמחיים של Dell והגם של Dell Inc הם או Dell ההגדון De הוא סימן מסחרי של החברות Inc ,Devices Micro Advanced STAR ENERGY הוא סימן מסחרי רשום של הסוכנות האמריקאית להגנת הסביבה;כמו שותף STAR ENERGY

Inc ,Dell קבעה כי מוצר זה עונה על הנחיות STAR ENERGY ליעילות האנרגיה

סימנים מסחרים וסימנים אחרים עשויים להופיע במסמך זה כדי להתייחס להמערש להם. דל אינק. מנערת חוצנה מטענה או עניין של בעלות על הסימנים המסחרים או הסימנים הרשומים פרט לשלה עצמה.

דגם **Mb2412U**

יולי **2015** הכומר **08A**

#### אודות הצג

צג **M2412U UltraSharp™ Dell -** מדריך למשתמש

- [תוכן](#page-2-1) [האריזה](#page-2-1)
- [תכונות](#page-4-0) [המוצר](#page-4-0)
- [זיהוי](#page-5-0) [חלקים](#page-5-0) [ובקרות](#page-5-0)
	- [מפרט](#page-9-0) [הצג](#page-9-0)
- [יכולת](#page-17-0) ["](#page-17-0)[הכנס](#page-17-0) [הפעל](#page-17-0)["](#page-17-0)
- [ממשק](#page-17-1) [Bus Serial Universal \(USB\(](#page-17-1)
	- [מדיניות](#page-19-0) [איכות](#page-19-0) [ופיקסלים](#page-19-0) [בצג](#page-19-0) [LCD](#page-19-0)
		- [הנחיות](#page-19-1) [לתחזוקה](#page-19-1)

#### תוכן האריזה

הצג שרכשת מגיע עם כל הרכיבים המוצגים בהמשך. ודא שקיבלת את כל הרכיבים. אם חסר רכיב כלשהו, צור קשר עם Dell.

הערה**:** פריטים מסוימים הם אופציונליים וייתכן שלא יצורפו לצג. ייתכן שלא ניתן יהיה להשתמש בתכונות או בתקליטורים מסוימים בארצות מסוימות.

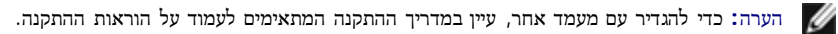

<span id="page-2-1"></span><span id="page-2-0"></span>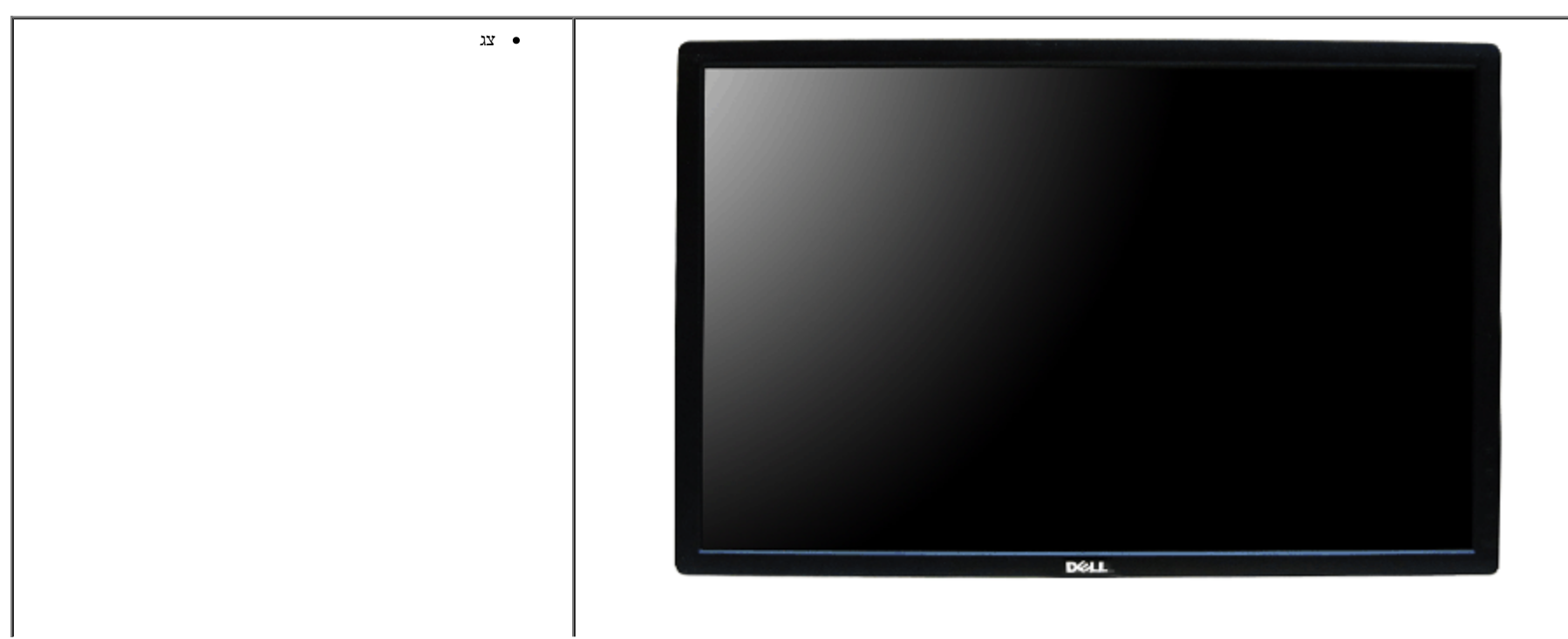

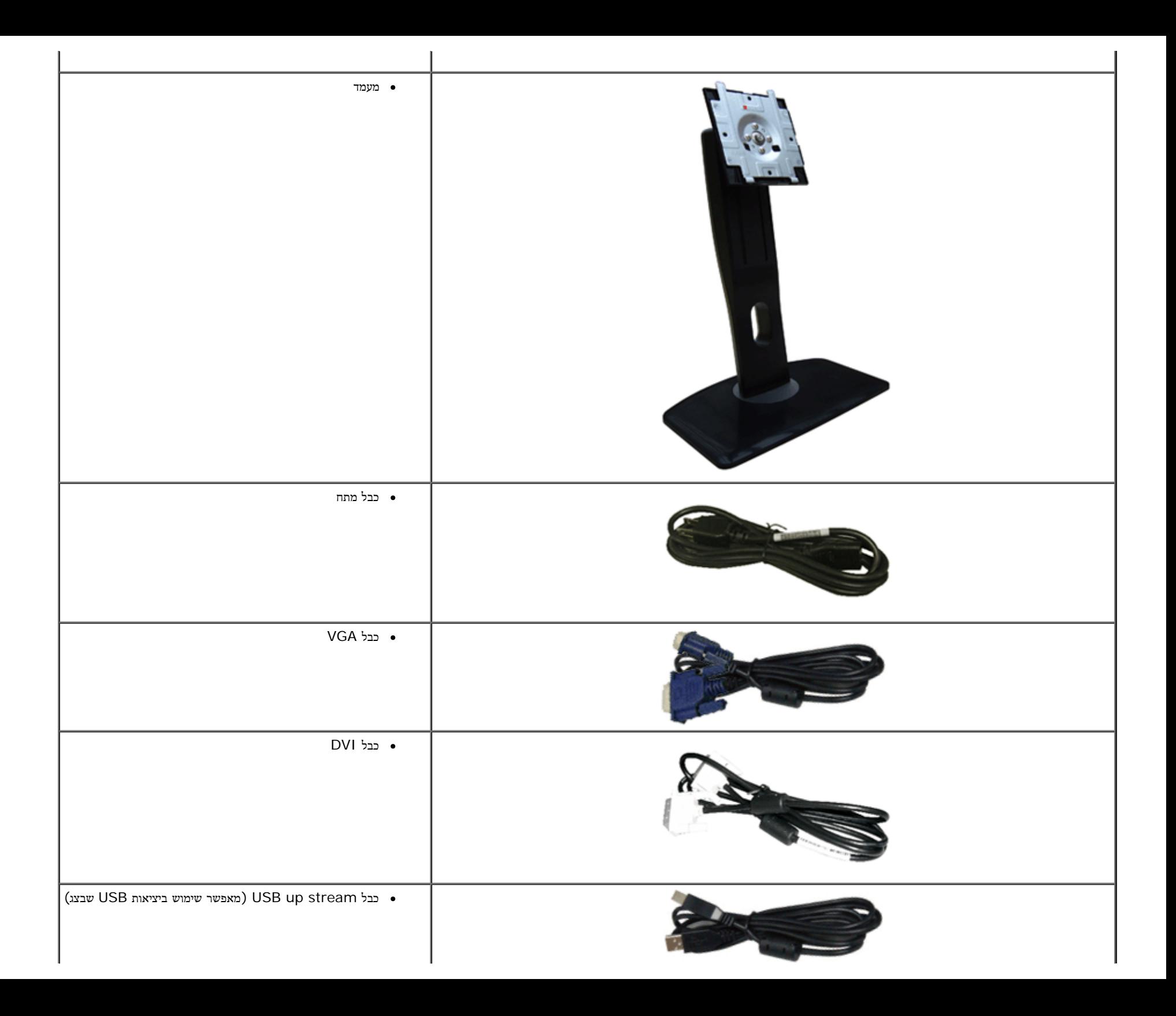

<span id="page-4-0"></span>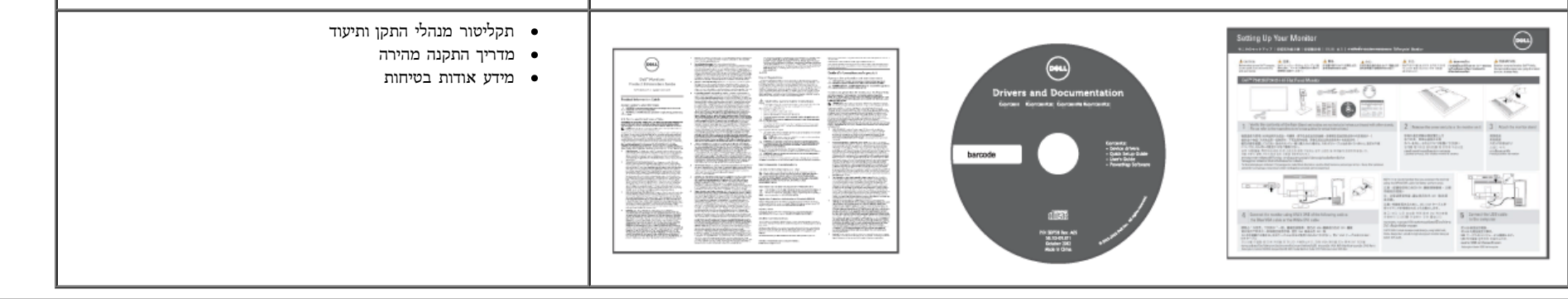

#### תכונות המוצר

לצג השטוח **M2412U** תצוגת LCD TFT עם מטריצה פעילה. תכונות הצג כוללות:

- שטח תצוגה גלוי של 60.96 ס"מ ( 24 אינץ') (נמדד לפי האלכסון).רזולוציה 1200x,1920 וכן תמיכה במסך מלא ברזולוציות נמוכות יותר.
	- זווית צפייה רחבה המאפשרת צפייה ממצב ישיבה או עמידה, או תוך כדי תנועה מצד לצד.
		- יכולת כיוון בכיפוף, בסיבוב, בפתיחה אנכית ובהטיה.
	- מעמד ניתק וחורים להתקן תלייה 100 (Association Standards Electronics Video™ (VESA מ"מ לפתרונות תלייה גמישים.
		- יכולת "הכנס הפעל", מותנית בתמיכה במערכת.
		- כיוון תפריט מסך (OSD (להגדרה קלה ולאופטימיזציה של המסך.
		- תקליטור תיעוד ותוכנה עם קובץ מנהל התקן (INF(, קובץ התאמת צבעים (ICM (ותיעוד מוצר.
			- תכונת Saver Energy תואמת תקן Star Energy.
				- חריץ נעילת אבטחה.
					- מחבר למעמד.
				- יכולת ניהול נכסים.
			- היכולת לעבור מיחס גובה-רוחב רחב ליחס רגיל תוך שמירה על איכות התמונה.
				- דירוג Gold EPEAT.
					- הלוגן מחוזר.
				- צגים בעלי תו-תקן TCO.
				- תוכנת PowerNap מצורפת (בתקליטור המצורף לצג).

### זיהוי חלקים ובקרות

מבט קדמי

<span id="page-5-0"></span>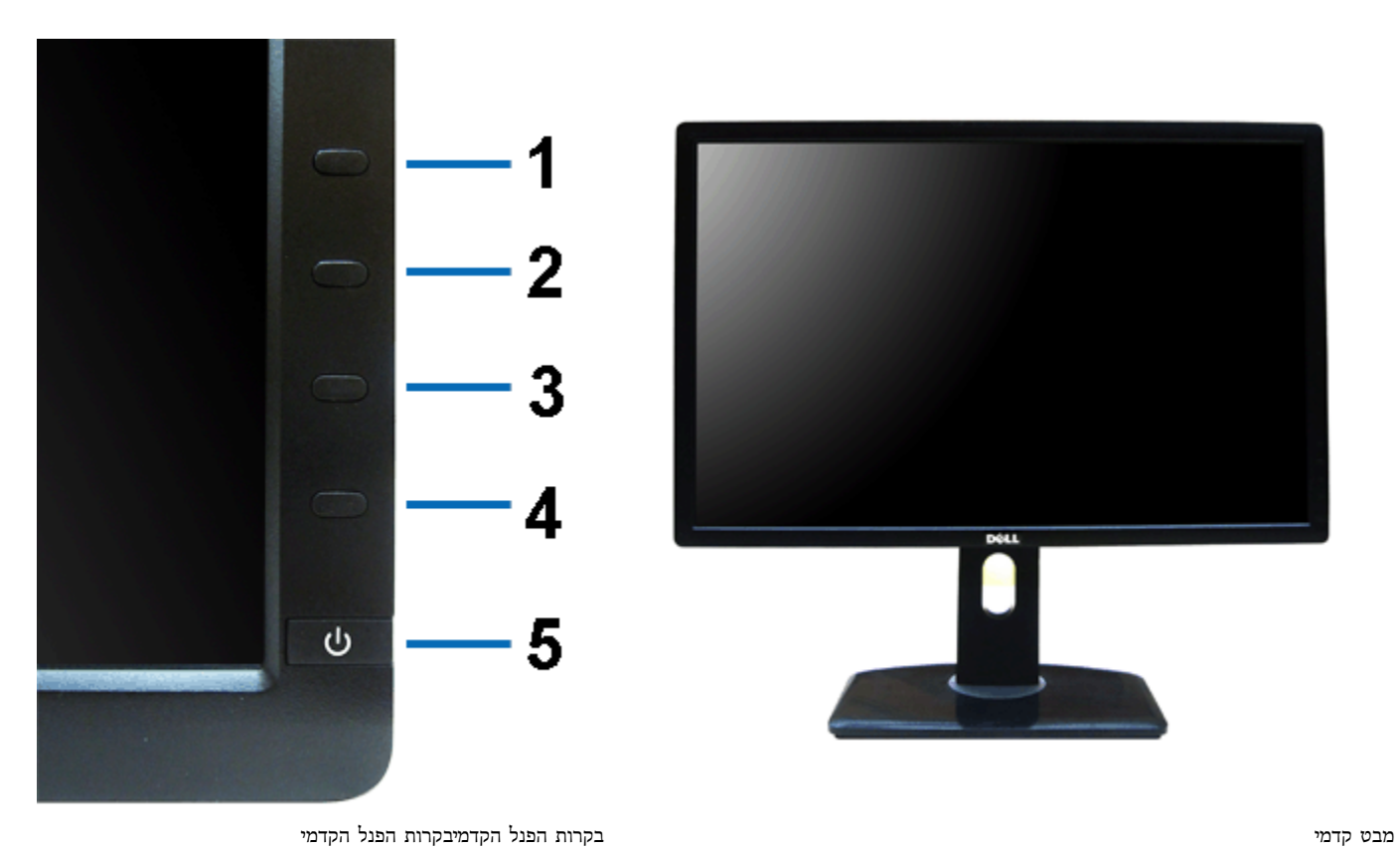

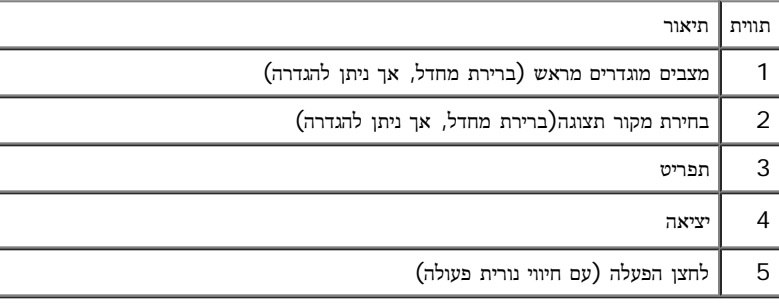

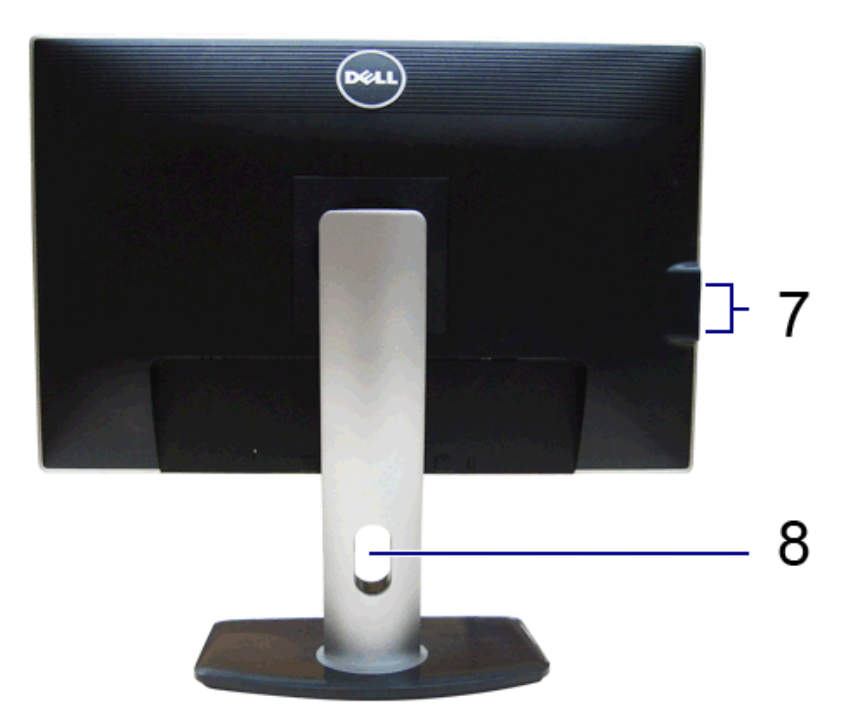

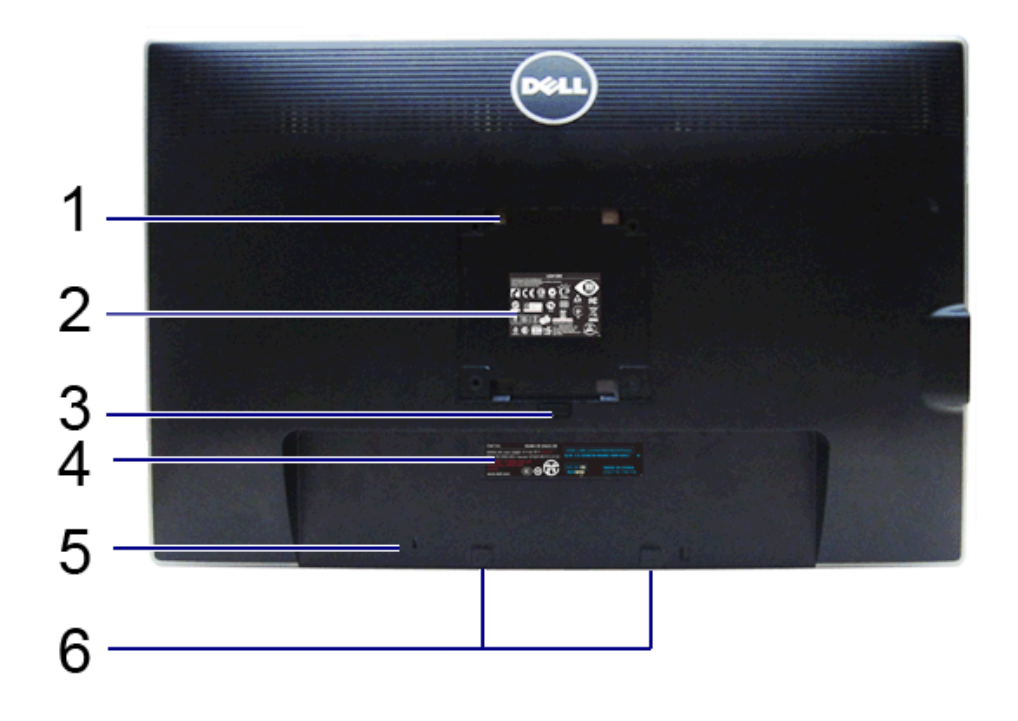

מבט אחורי מבט אחורי עם מעמד הצג

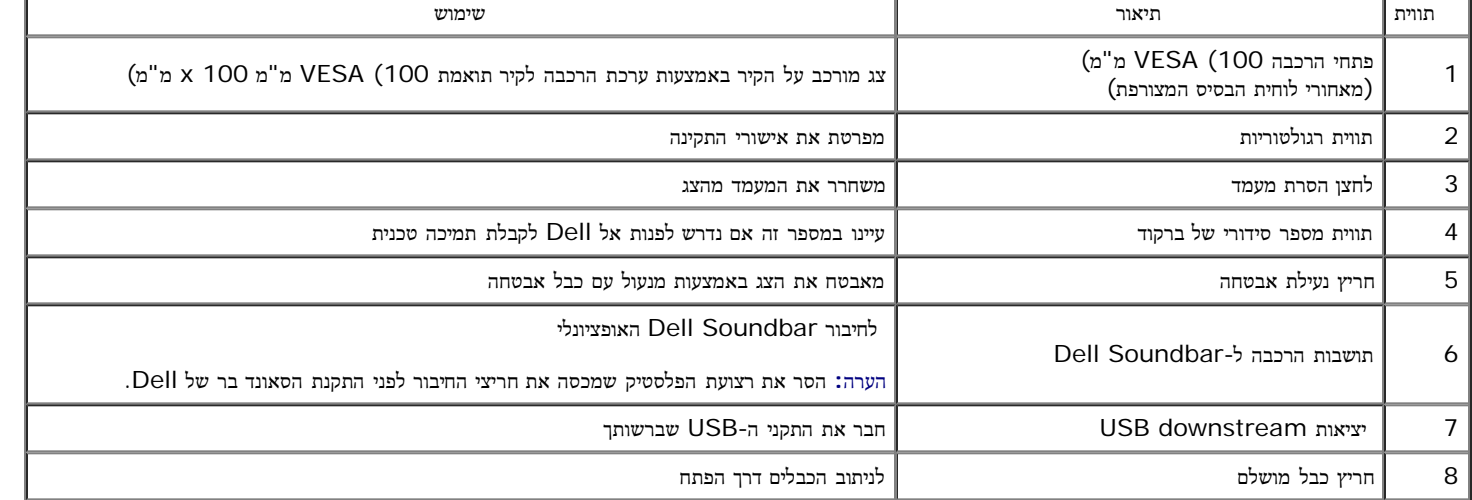

<span id="page-7-0"></span>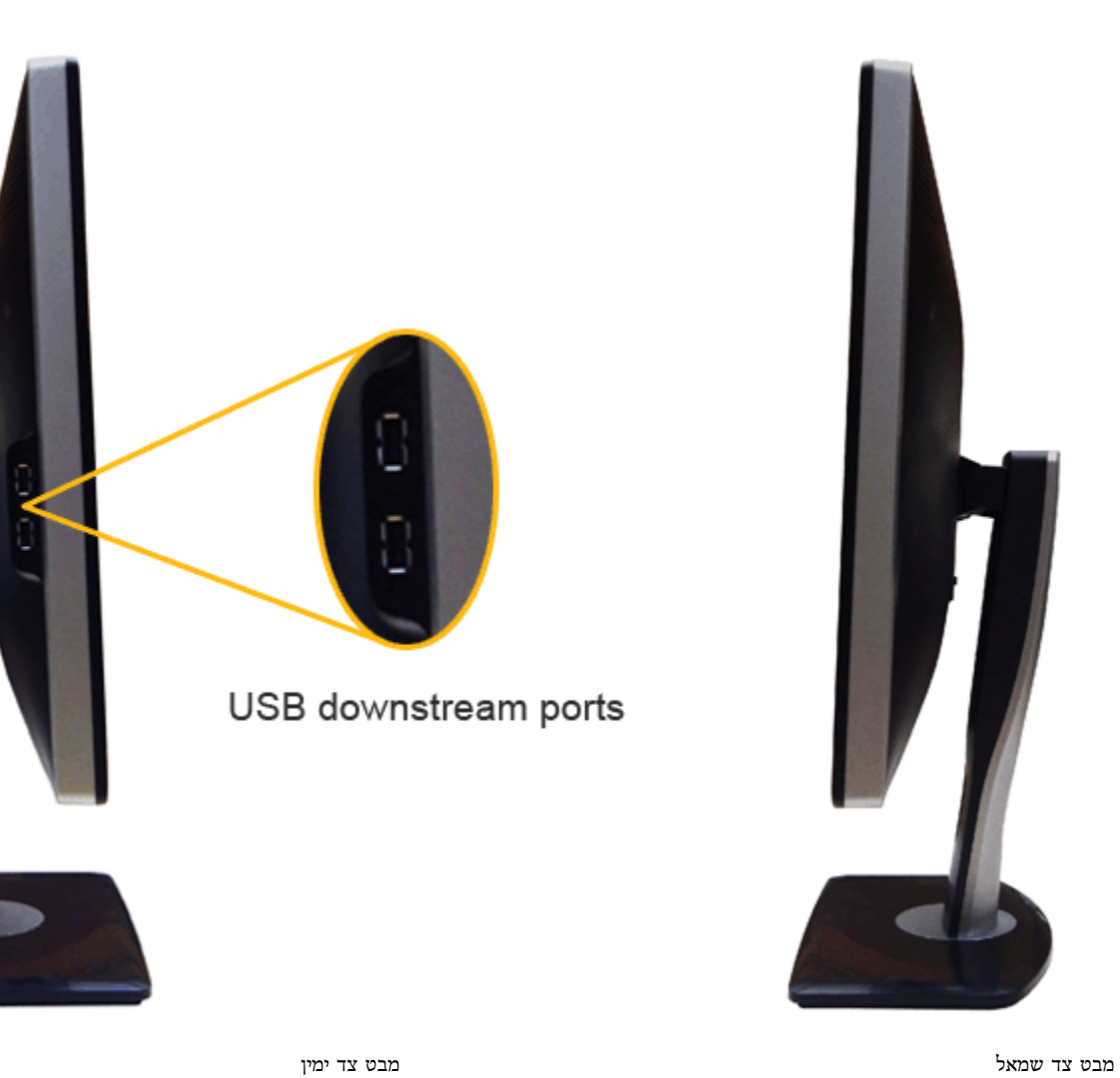

<span id="page-8-0"></span>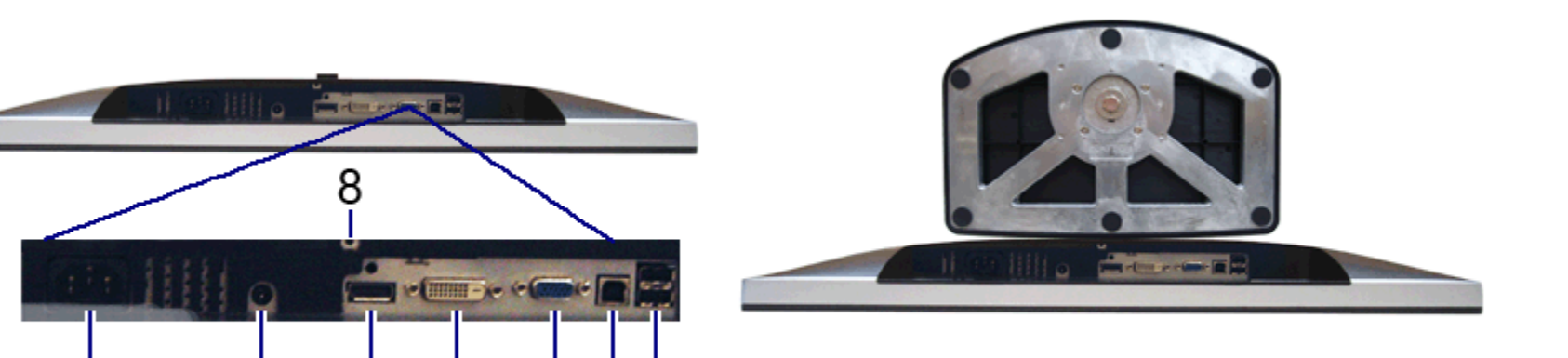

5 6 7

3

4

 $\overline{2}$ 

1

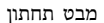

מבט תחתון מבט תחתון עם מעמד הצג

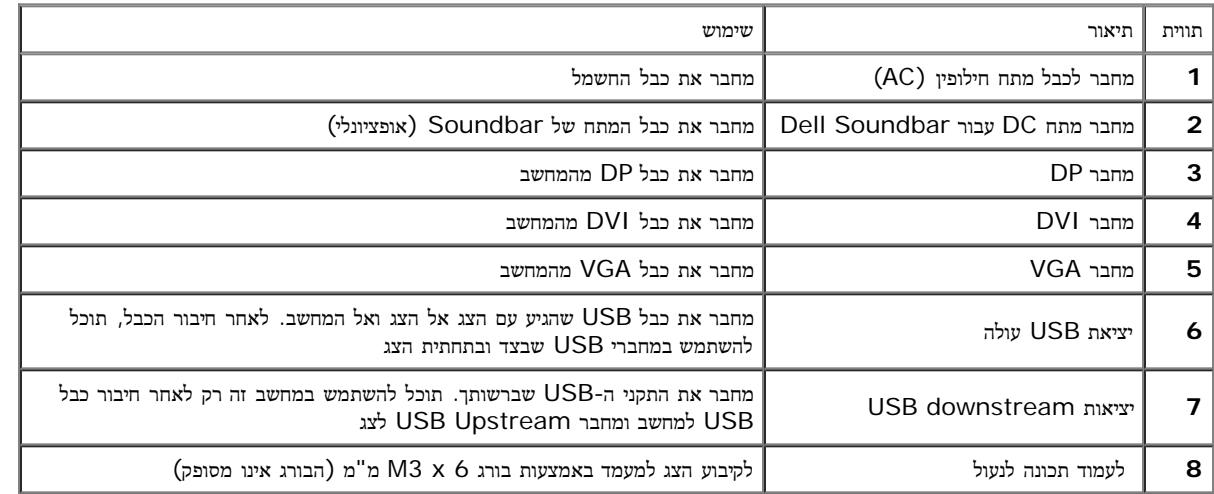

#### מפרט צג שטוח

<span id="page-9-0"></span>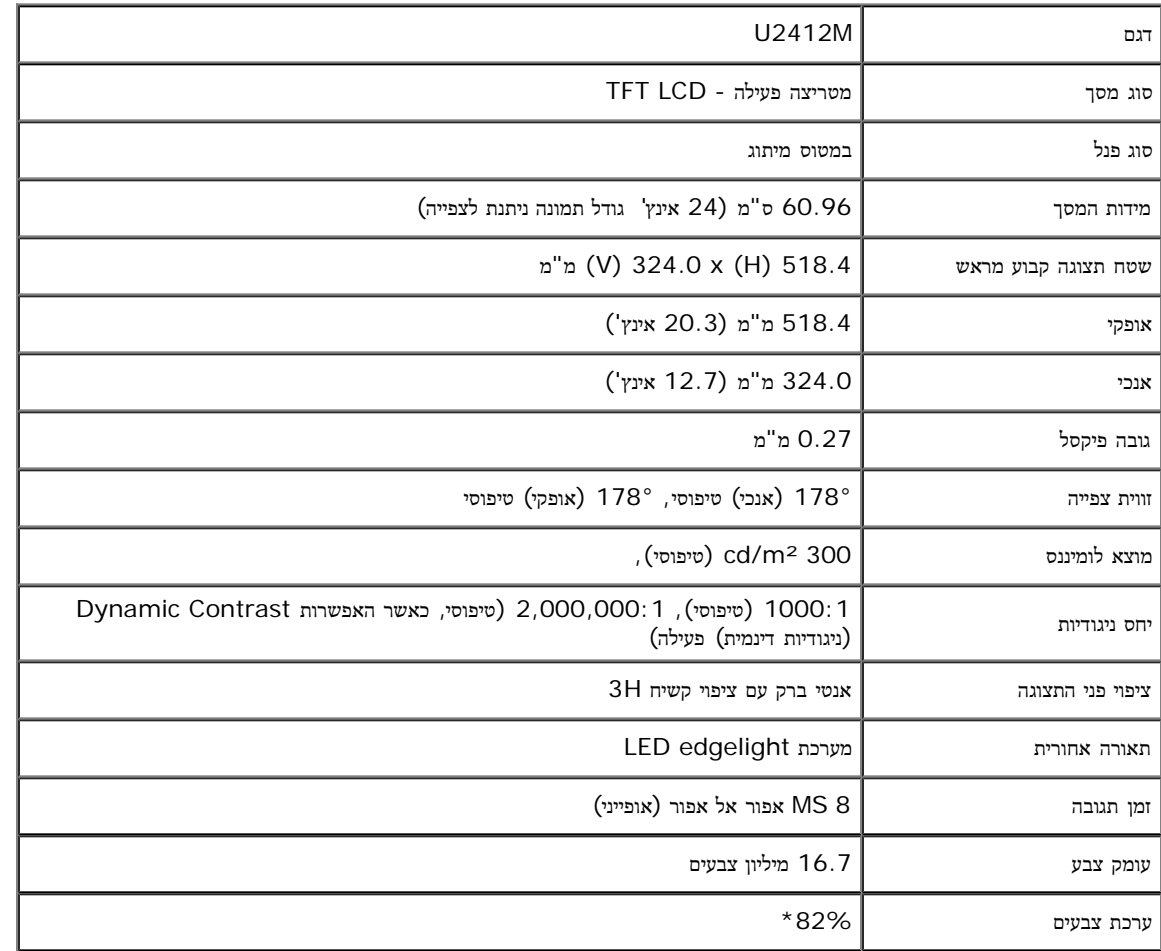

\*מכלול הצבעים של M2412U) טיפוסי) מבוסס על תקני הבדיקה 82%) 1976CIE (ו72%-) 1931CIE(.

### מפרט רזולוציה

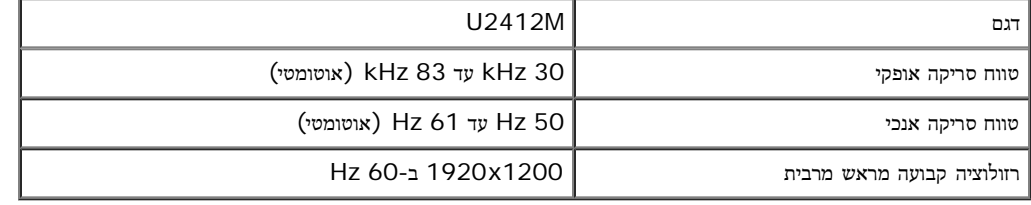

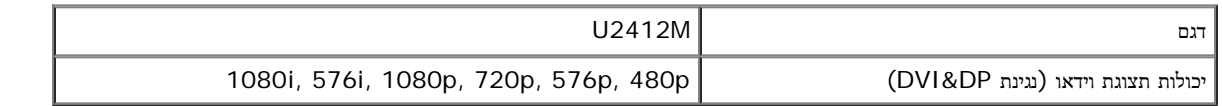

#### מצבי תצוגה מוגדרים מראש

U2412M

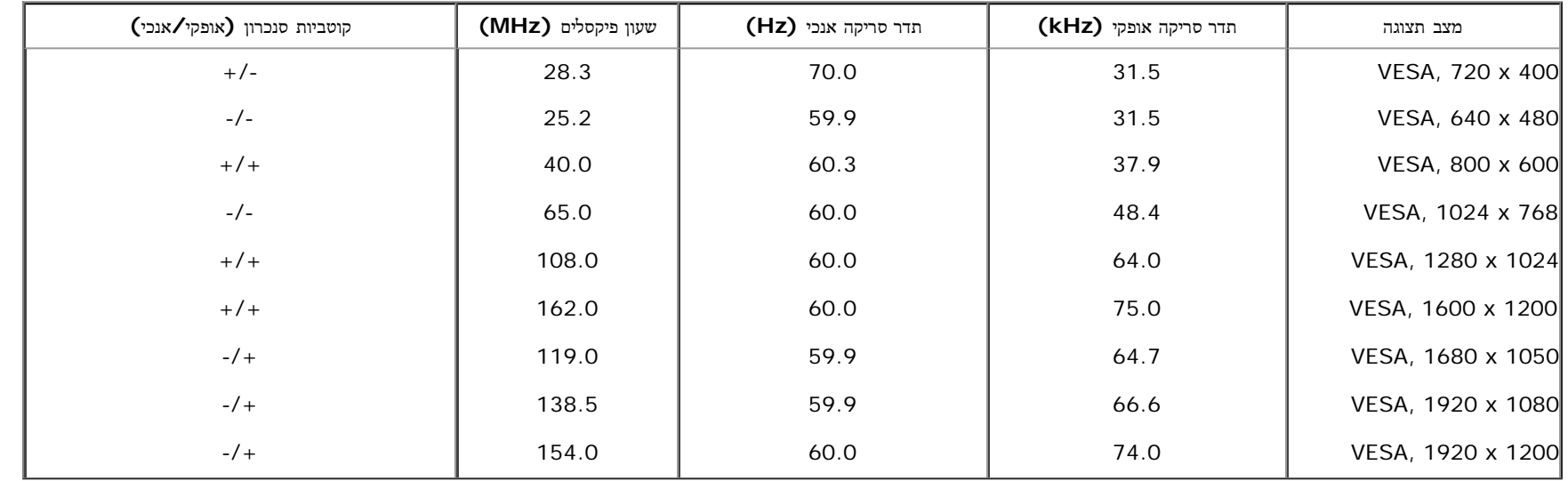

### מפרט חשמלי

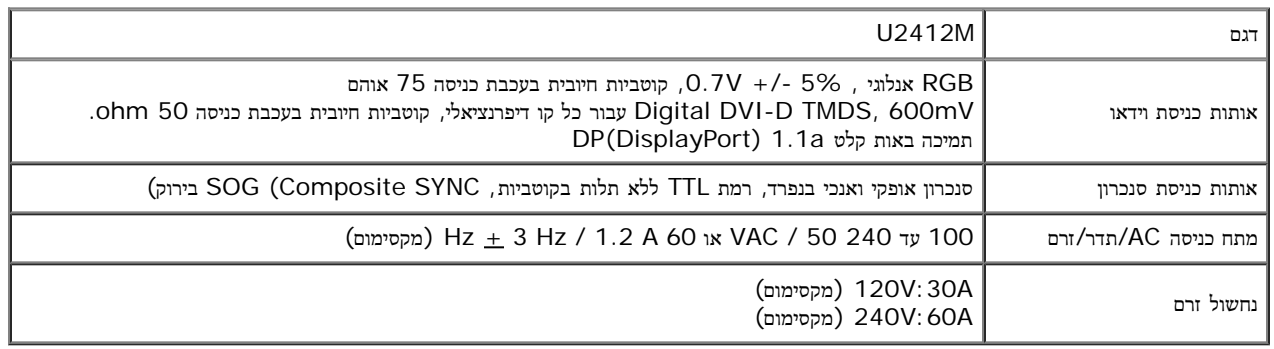

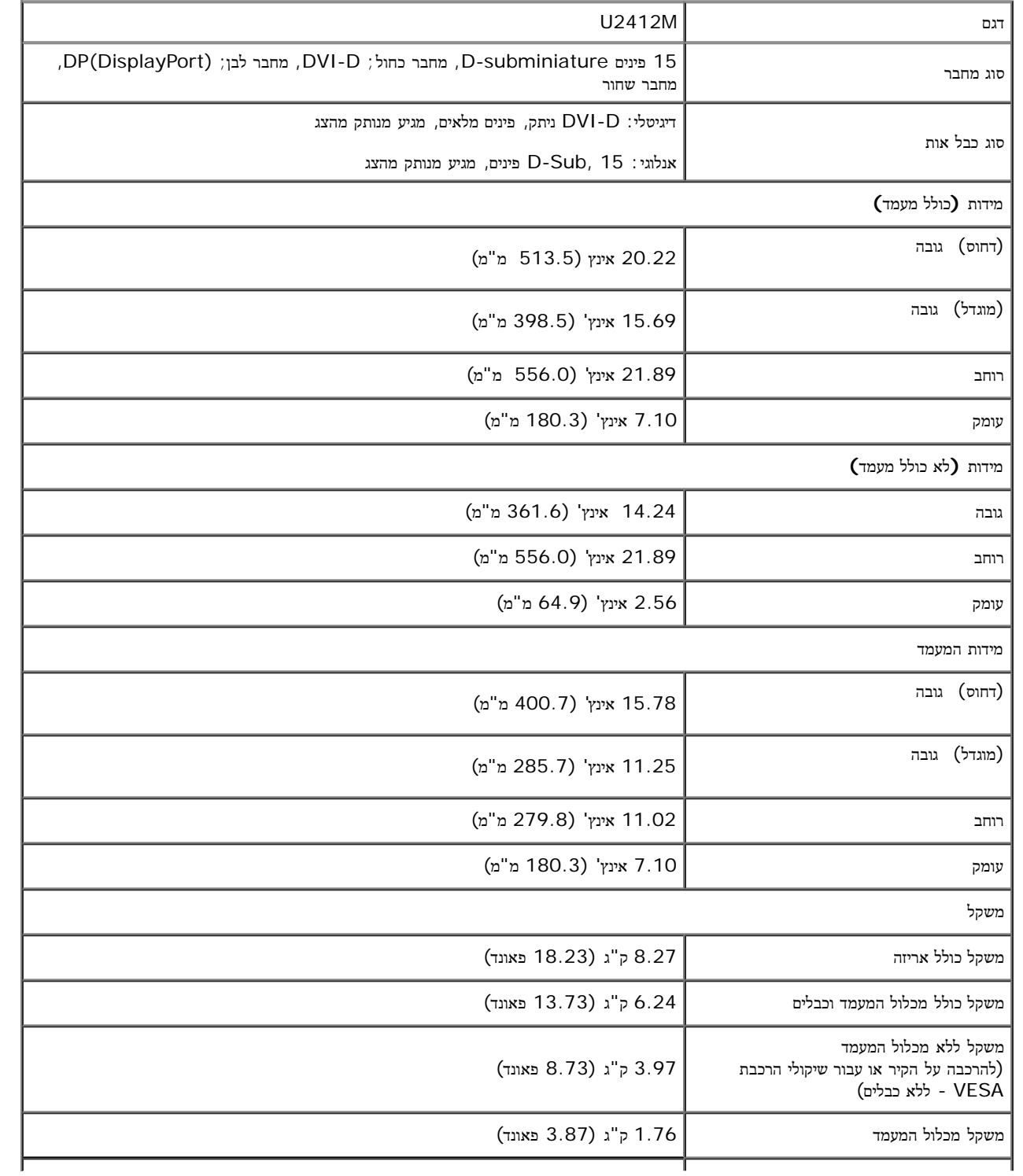

#### תכונות סביבה

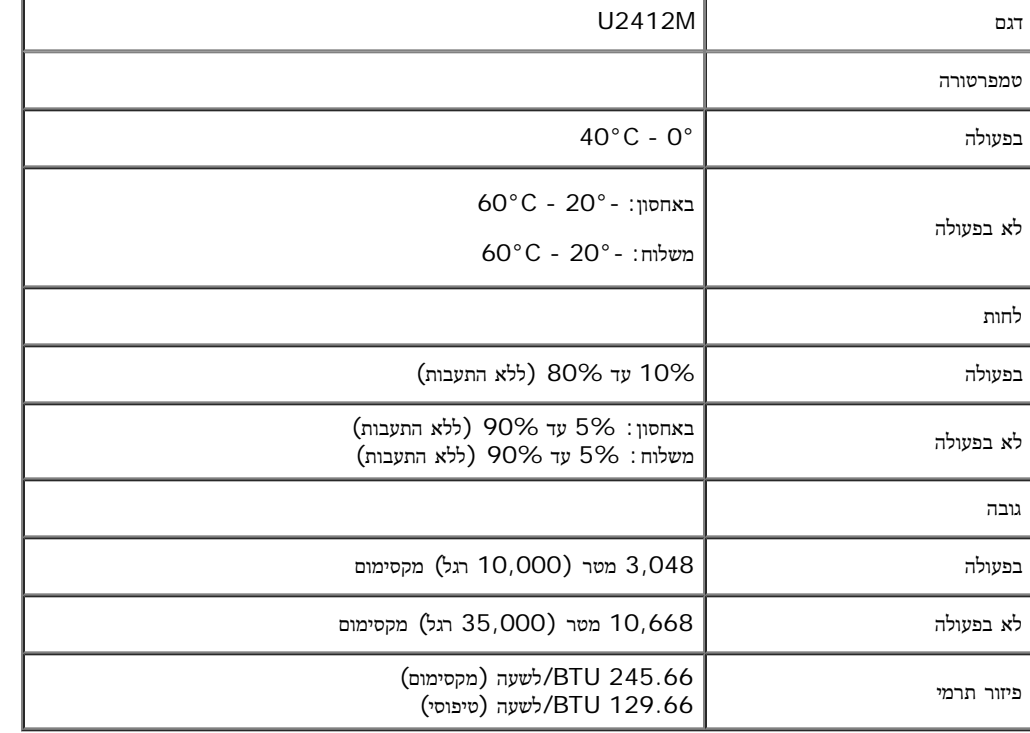

### מצבי ניהול צריכת הספק

<span id="page-12-0"></span>אם אתה משתמש בכרטיס מסך תואם DPM או בתוכנה המותקנת במחשב, המסך יכול להפחית באופן אוטומטי את דהספק שלו כאשר אינו בשימוש. תכונת זו נקראת מצב חיסכון בצריכת הספק\*. כאשר המחשב מזהה קלט מהמקלדת, מהעכבר או מאביזר קלט אחר, הצג יחזור אוטומטית לפעולה. הטבלה הבאה מציגה את צריכת ההספק ואת האותות של תכונה אוטומטית זו לחיסכון בהספק:

U2412M

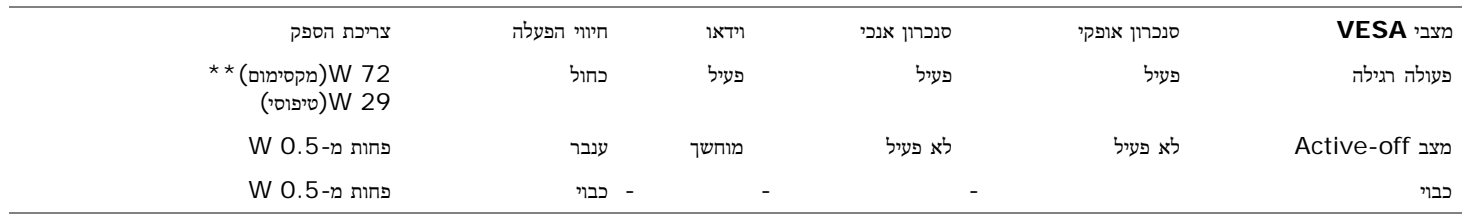

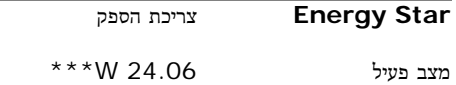

תצוגת המסך תפעל במצב פעולה רגיל בלבד. כאשר לחצן כלשהו נלחץ במצב Active-off, אחת ההודעות הבאות תוצגנה:

### Dell U2412M

There is no signal coming from your computer. Press any key on the keyboard or move the mouse to wake it up. If there is no display, press the monitor button now to select the correct input source on the On-Screen-Display menu.

 $\sqrt{nm}$ 

לא מגיע אות מהמחשב. לחץ על מקש כלשהו במקלדת או הזז את העמדי את המחשב למעבר למעבר למקור אות אחר, לחץ פעם נוספת על לחצן הצג. הפעל את המחשב ואת הצג כדי להפעיל את תפריט המסך.

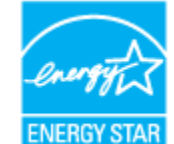

. הערה**:** צג זה תואם לתקן **STAR ENERGY**®

\* ניתן לבטל לגמרי את צריכת ההספק במצב כבוי רק על ידי ניתוק כבל החשמל מהצג.

\*\* ניתן לבטל לגמרי את צריכת ההספק במצב כבוי רק על ידי ניתוק כבל החשמל מהצג.

\*\*\* צריכת החשמל (במצב פעיל) נבדקה ב230- וולט/ 50 הרץ.

מסמך זה מובא למטרות מידע בלבד ומבוסס על ביצועים במעבדה. ביצועי המועם להוכנות, להתאם לתוכנות להתחיר להתאם להאם לכך, את המידע הזה. בהתאם לכך, אין להסתמך על המידע הזה. בהתאם לכך, אין להסתמך על המידע הזה. בהתאם לכך, אין להסתמך הזה בעת קבלת ההחלטה בנוגע לעמידות חשמלית או כל החלטה אחרת. אין כל אחריות בנוגע לדיוק או לשלמות המידע, בין אם באופן מפורש או מרומז.

### מחבר **VGA**

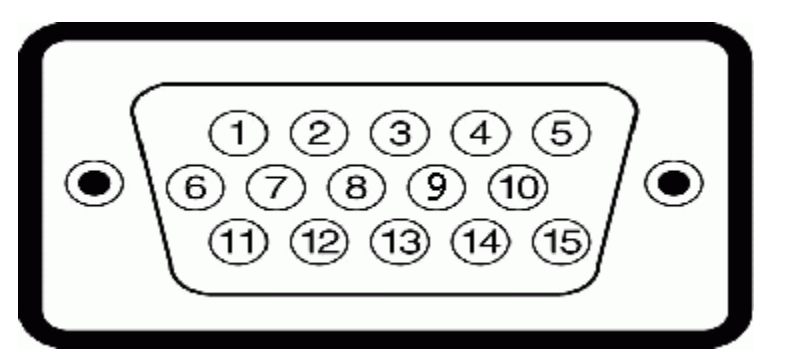

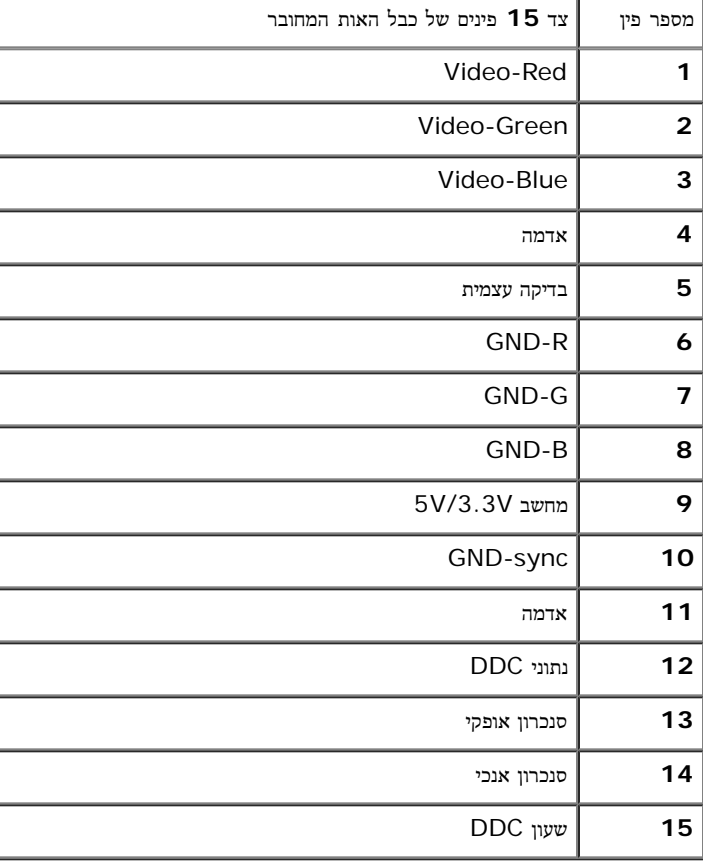

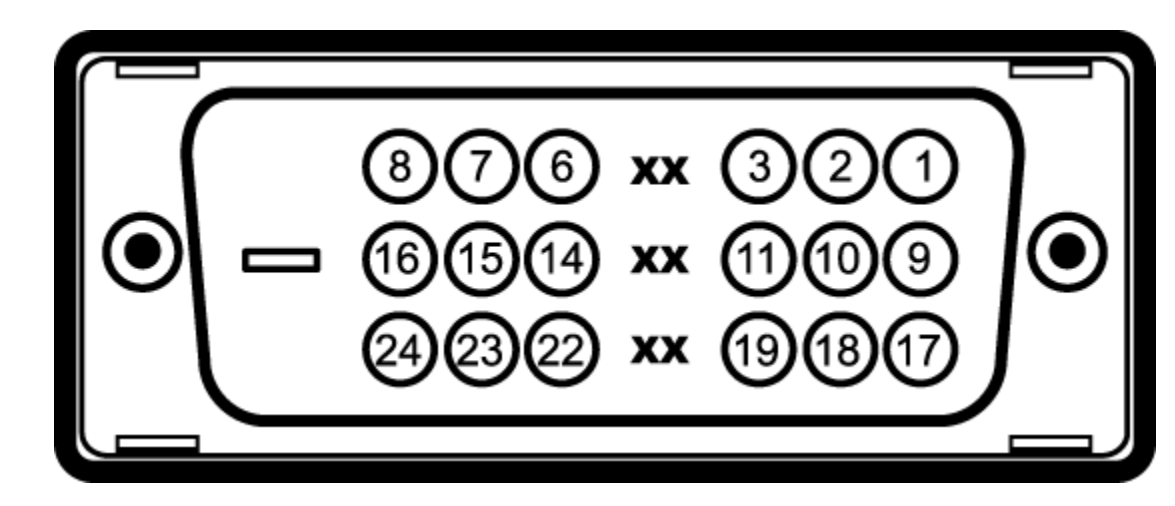

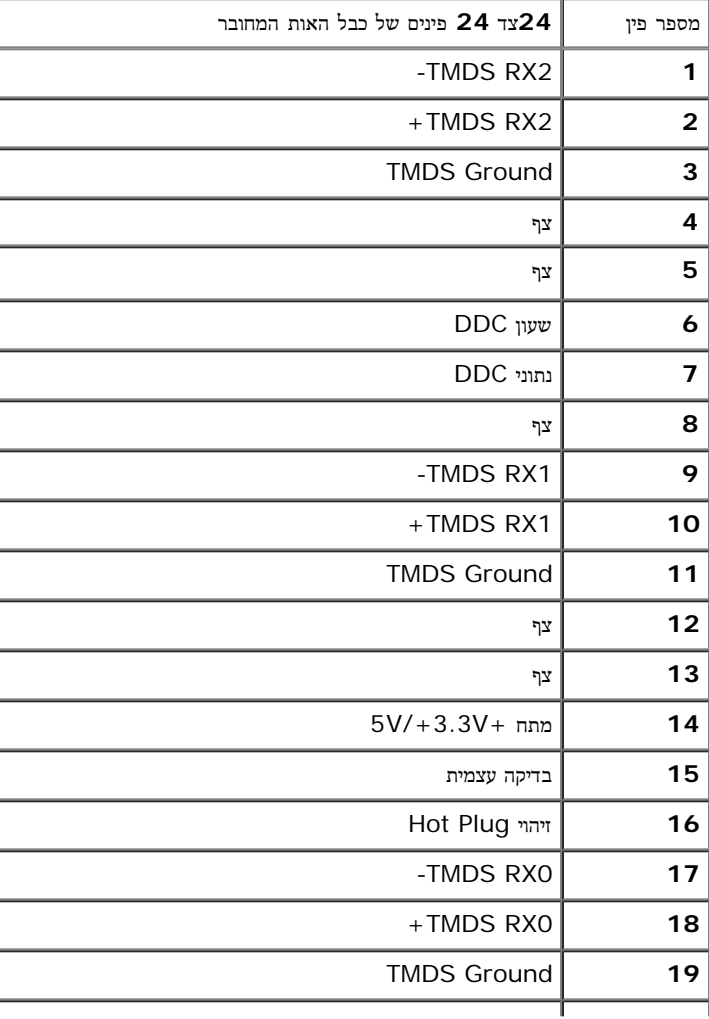

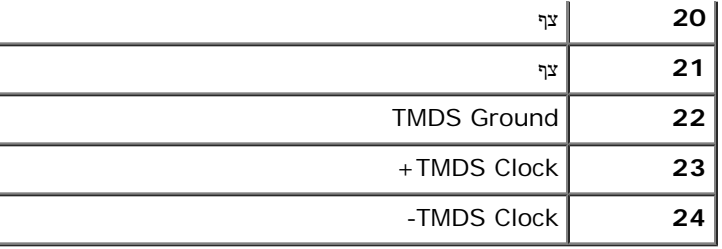

### מחבר **DP**

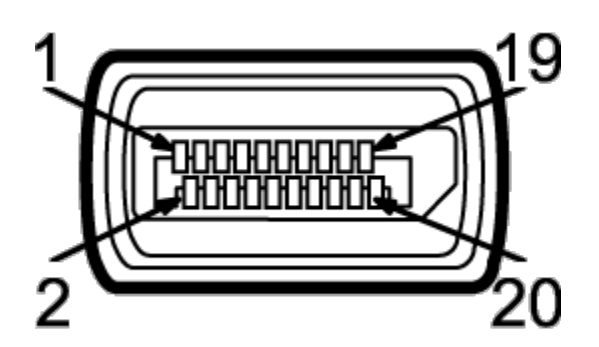

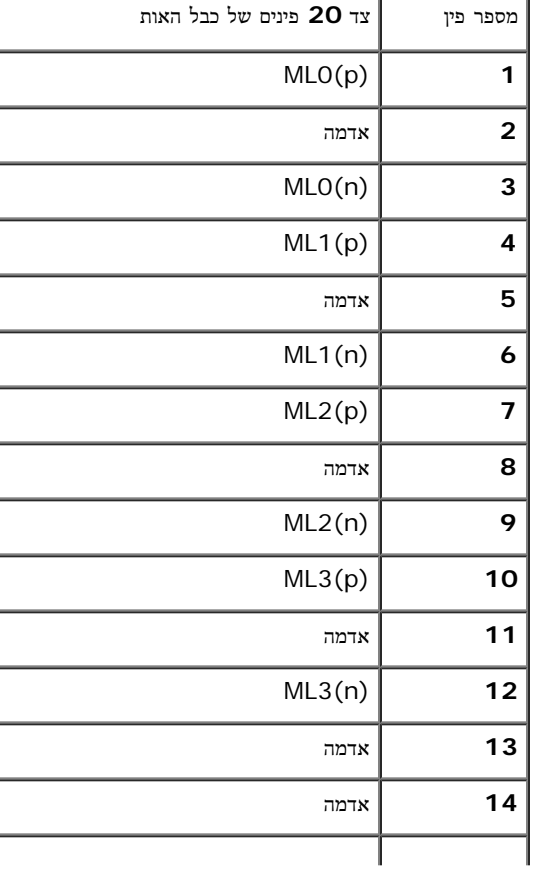

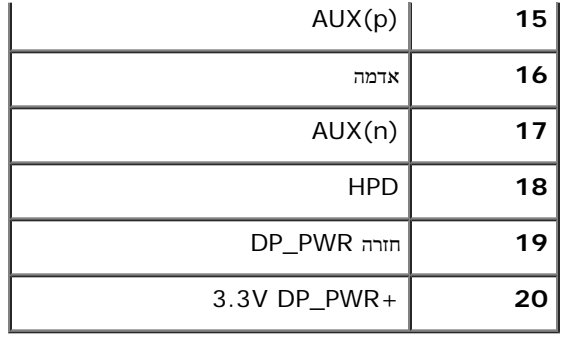

### יכולת **"**הכנס הפעל**"**

<span id="page-17-1"></span><span id="page-17-0"></span>תוכל להתקין את הצג בכל מערכת תואמת "הכנס הפעל". הצג מספק אוטומטית למחשב את נתוני EDID (Extended Display Identification Data) שלו תוך שימוש בפרוטוקולי DDC (Display Data Channel) ומאפשר למחשב להגדיר את עצמו ולמטב את ביצועי הצג. ברוב המקרים, התקנת תתבצע אוטומטית; תוכל לבחות אם תרצה בכך. לפרטים נוספים אודות שינוי הגדרות הצג, ראה <u>[הפעלת](#page-28-0) [הצג](#page-28-0)</u>.

### ממשק **Bus Serial Universal (USB(**

בסעיף זה תקבל פרטים אודות יציאות ה-USB הזמינות בצידו השמאלי של הצג.

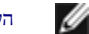

הערה**:** צג זה תומך בממשק 2.0 USB Certifed Speed-High

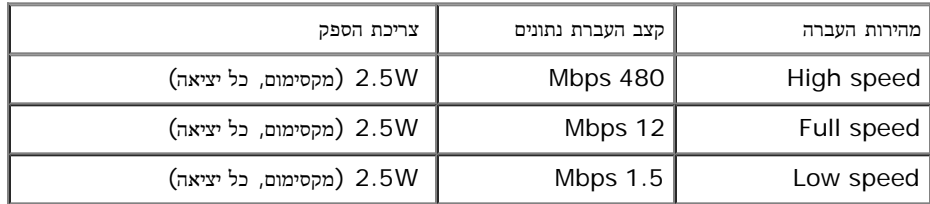

## מחבר **Upstream USB**

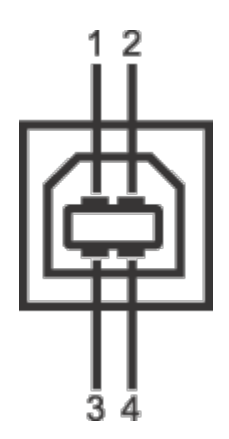

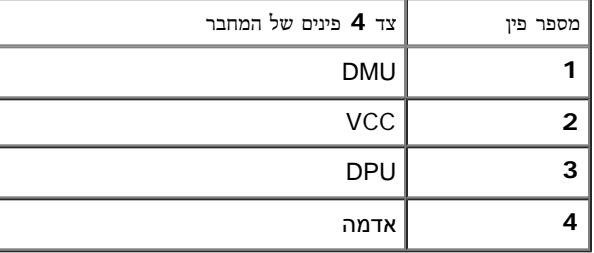

### מחבר **Downstream USB**

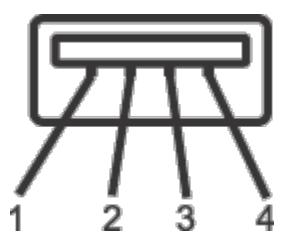

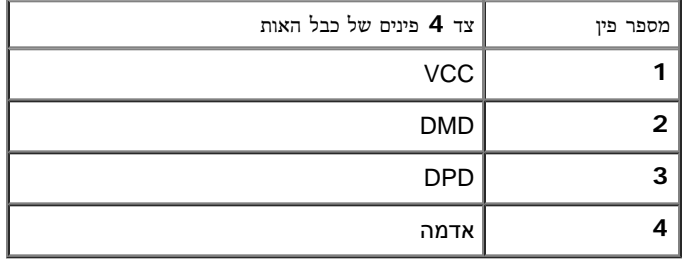

#### יציאות **USB**

- 1 upstream אחורית
- 4 downstream 2 בחלק האחורי; 2 בחלק השמאלי

הערה**:** לשימוש בתכונה 2.0 USB יש צורך במחשב תואם 2.0 USB.

הערה:ממשק ה-USB של הצג פועל רק כאשר הצג פעיל או במצב חיסכון בצריכת חשמל. אם תכבה את הצג ולאחר מכן האת השפעה המחוברים אליו זמן מה כדי לחזור לפעולה רגילה.

### מדיניות איכות ופיקסלים בצג **LCD**

<span id="page-19-1"></span><span id="page-19-0"></span>בתהליך הייצור של צג LCD, פעמים רבות פיקסל אחד או יותר מתקבעים במצועים עשה להבחין בפיקסלים הללום מהם להשתמש במאינה. למידע נוסף אודות מדיניות הפיקסלים והאיכות של צגי Dell , גלוש לאתר התמיכה של Dell בכתובת: **com.dell.support.**

### הנחיות לתחזוקה

ניקוי הצג

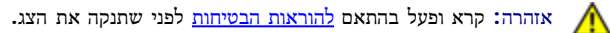

זהירות**:** לפני ניקוי הצג**,** נתק את כבל המתח שלו משקע החשמל שבקיר**.**

מומלץ לפעול בהתאם להוראות שברשימה הבאה להוצאה מהאריזה, לניקוי או לטיפול בצג:

- לניקוי המסך האנטי סטטי, הרטב קלות מטלית רכה ונקייה במים. אם מטלית מיוחדת לניקוי מסתאמש למשתמש במונים במעלה במדלל, באמוניה, בחומרי ניקוי שוחקים או באוויר דחוס.
	- נקה את הצג בעזרת מטלית לחה ופושרת. הימנע משימוש בחומרי ניקוי מכל סוג, החומרים הללו משאירים ציפוי לבנבן על הצג.
		- אם הבחנת באבקה לבנה כשפרקת את הצג, נגב אותה בעזרת מטלית.
	- טפל בזהירות בצג. מכשיר עם צבעים כהים יכול להישרט ועלולים להופיע עליו יותר סימני שחיקה לבנים מאשר במכשיר עם צבעים בהירים.
		- כדי לשמור על איכות התמונה הגבוהה ביותר בצג שלך, השתמש בשומר מסך דינמי וכבה את הצג כשאינו בשימוש.

### התקנת הצג

צג **M2412U UltraSharp™ Dell -** מדריך למשתמש

- [חיבור](#page-20-1) [המעמד](#page-20-1)
- $\frac{1}{2}$ [חיבור](#page-21-0) [הצג](#page-21-0)
- [סידור](#page-24-0) [הכבלים](#page-24-0)
- [חיבור](#page-25-0) [ה](#page-25-0)[-Soundbar PA510AX510/AX\)](#page-25-0) [אופציונלי](#page-25-0)[\)](#page-25-0)
	- [הסרת](#page-26-0) [המעמד](#page-26-0)
	- [התקנה](#page-27-0) [על](#page-27-0) [הקיר](#page-27-0) [\(](#page-27-0)[אופציונלי](#page-27-0)[\)](#page-27-0)

#### חיבור המעמד

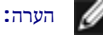

הערה**:** המעמד מגיע כשהוא מנותק מהצג.

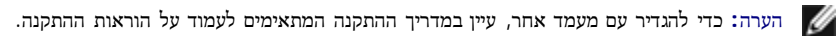

<span id="page-20-1"></span><span id="page-20-0"></span>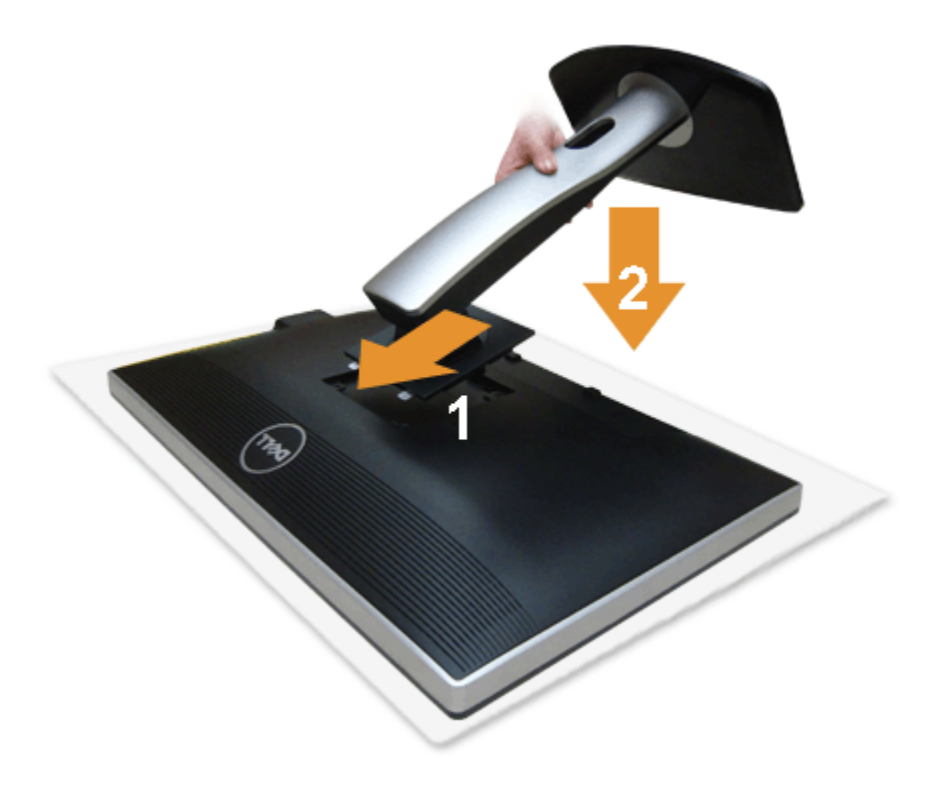

לחיבור מעמד הצג:

- .1 הסר את הכיסוי והנח עליו את הצג.
- . התאם את חריצי ההנחיה בגב הצג לשתי הבליטות שבחלק העליון של המעמד.
	- .3 לחץ על המעמד עד שיינעל למקומו בנקישה.

#### חיבור הצג

אזהרה**:** לפני שתתחיל לבצע פעולה כלשהי בסעיף זה, קרא ופעל בהתאם להוראות הבטיחות. לחיבור הצג אל המחשב:

- .1 כבה את המחשב ונתק את כבל החשמל.
- חבר הכבל הכחול (VGA (שמגיע מהצג אל המחשב.

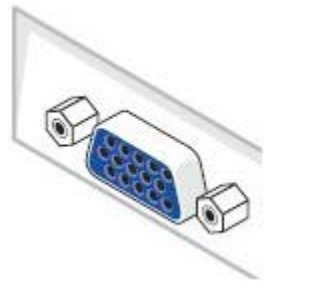

<span id="page-21-0"></span>הערה**:** אם יש חיבור DVI) בצבע לבן) במחשב שלך, חבר קצה אחד של כבל ה-DVI הלבן אל הצג ואתה הקצה השני אל מחבר ה-DVI שבמחשב שלך.

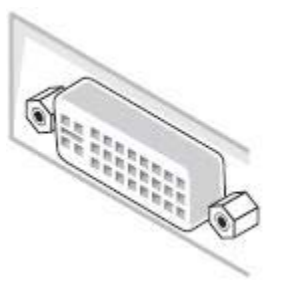

הערה**:** אל תחבר בו זמנית את כבל ה-VGA הכחול את כבל ה-DVI הלבן ואת כבל ה-DisplayPort השחור למחשב.

.2 חבר את הכבל עם המחבר הלבן (D-DVI דיגיטלי), הכחול (VGA אנלוגי) או השחור (DisplayPort (אל יציאת הוידיאו המתאימה שבגב המחשב. אל תשתמש בשלושת המחברים באותו המחשב. השתמש בכל הכבלים רק אם הם מחוברים לשלושה מחשבים שונים עם כרטיסי מסך מתאימים.

### חיבור כבל **DVI** לבן

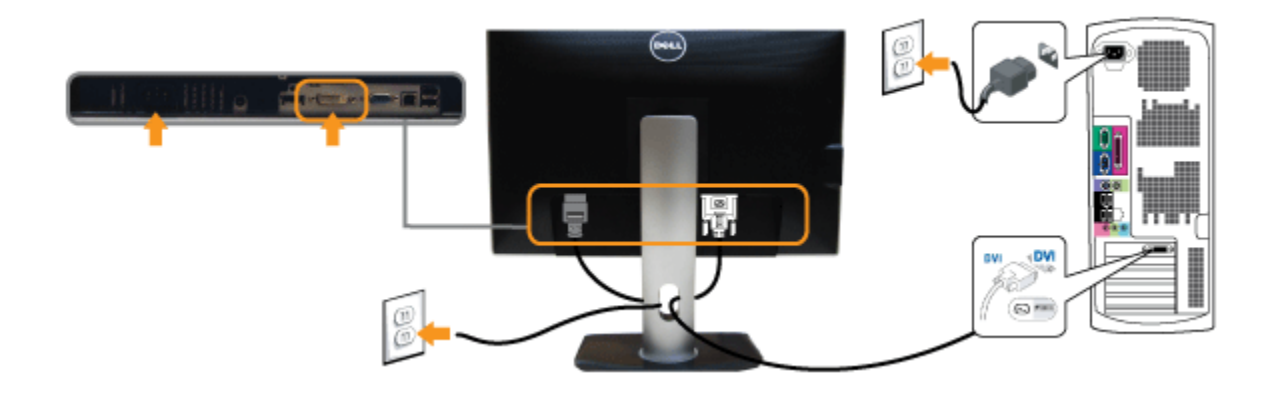

חיבור כבל **VGA** כחול

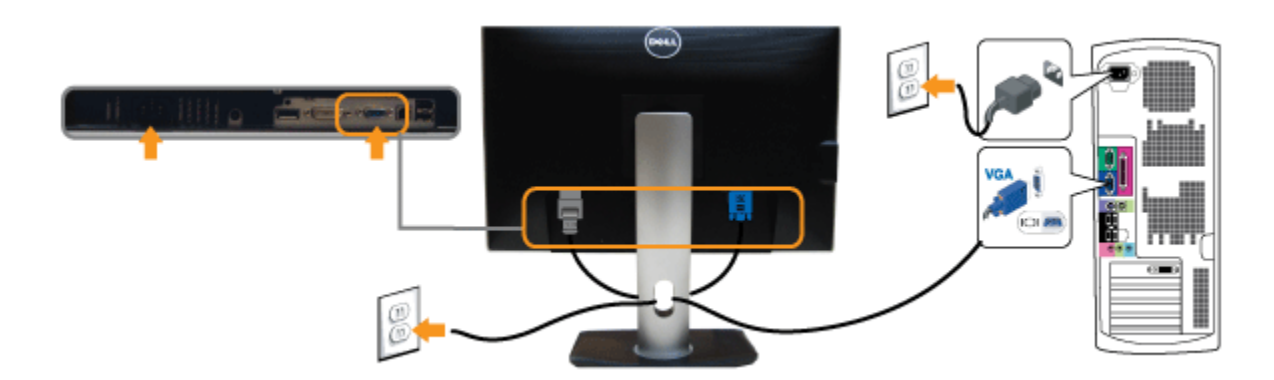

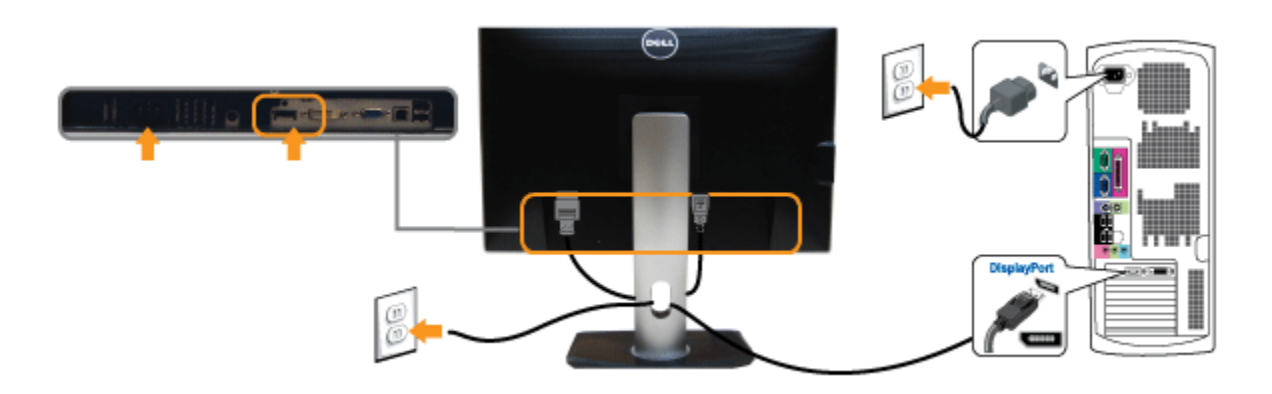

הודעה**:** הגרפיקה מיועדת להדגמה בלבד. מראה המחשב עשוי להיות שונה.

### חיבור כבל **USB**

לאחר שסיימת לחבר את כבל /VGA/DVI/DP, פעל בהתאם להוראות הבאות כדי לחבר את כבל ה-USB אל המחשב וכדי להשלים את הגדרות הצג:

- 1. חבר את כבל upstream (כבל מצורף) ליציאת upstream של הצג ולאחר מכן חבר את הקצה השני של הכבל ליציאת USB מתאימה במחש <u>[תחתון](#page-8-0)</u> מבט תחתון לפרטים נוספים).
	- .2 חבר התקני USB ליציאת USB downstream) בצד או בתחתית) שבמחשב. (לפרטים נוספים, ראה מבט [צד](#page-7-0) או [תחתון](#page-8-0).)
		- .3 חבר את כבלי המתח של המחשב ושל הצג לשקעים סמוכים בקיר.
			- .4 הדלק את הצג ואת המחשב.
		- אם מוצגת תמונה, ההתקנה הסתיימה. אם לא מוצגת תמונה, ראה סעיף פתרון תקלות.
			- .5 השתמש בתושבת הכבל שבמעמד הצג כדי לארגן את הכבלים.

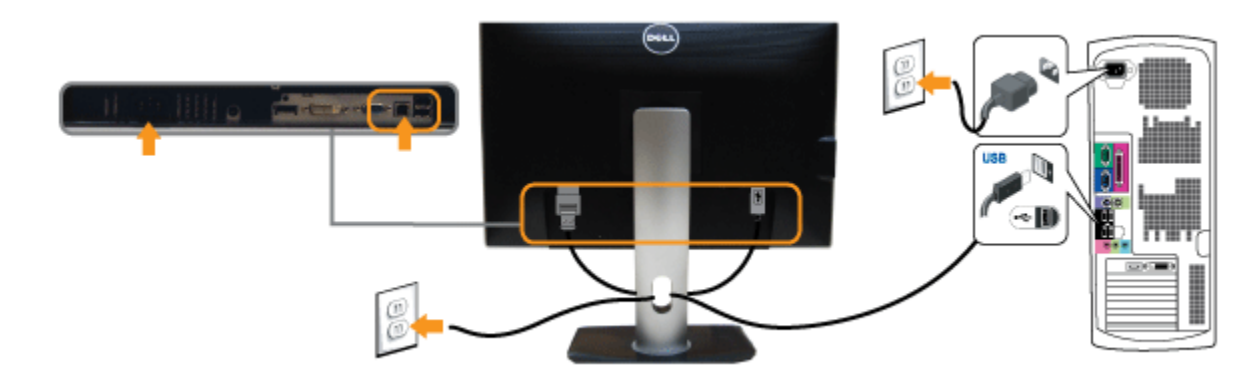

### סידור הכבלים

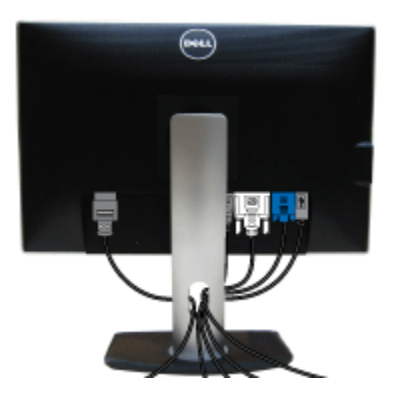

<span id="page-24-0"></span>לאחר שחיברת את כל הכבלים הדרושים לצג ולמחשב (ראה <u>[חיבור](#page-21-0) [הצג](#page-21-0)</u> לקבלת מידע אודות חיבור הכבלים), נתב את הכבלים דרך הפתח כפי שמוצג למעלה.

### <span id="page-25-0"></span>חיבור ה**-Soundbar PA510AX510/AX)** אופציונלי**)**

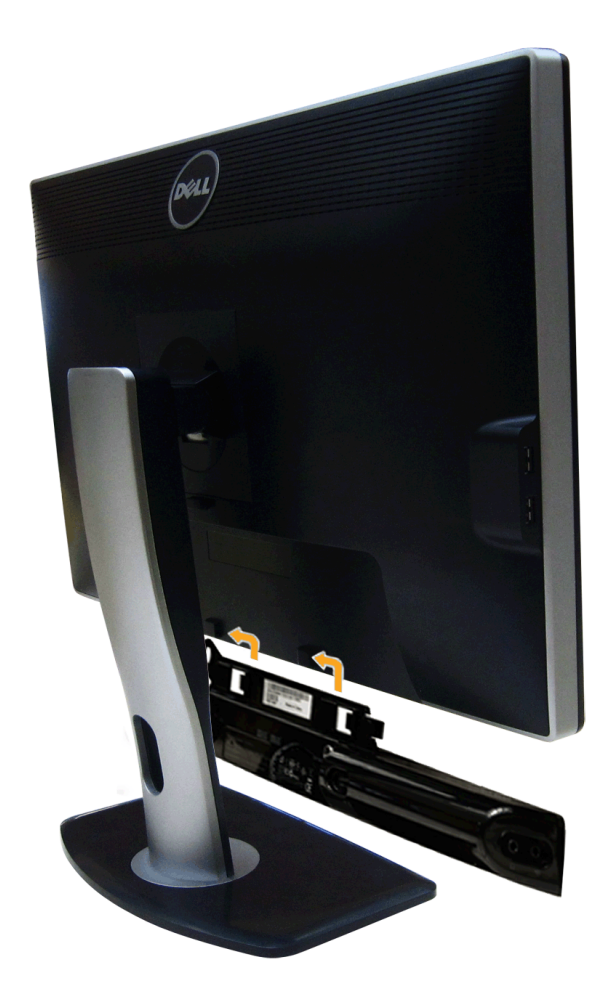

- הודעה**:** אין להשתמש עם כל התקן אחר פרט ל-Soundbar Dell.
- הערה**:** יציאת מחבר המתח הישר של V+12 DC (Soundbar (מיועדת להרחבת Soundbar Dell בלבד.
- .1 התחל מהחלק האחורי של הצג, חבר את Soundbar על ידי התאמת שני הפתחים עם שני השגמים שלאורך תחתית החלק האחורי של הצג.
	- .2 החלק את ה-Soundbar שמאלה עד שיגיע למקומו בנקישה.
	- 3. חבר את ה-Soundbar ליציאת המתח הישר של השמע (Audio Power DC-out) (ראה מבט תחתו <u>[תחתון](#page-8-0) י</u>ם נוספים).
		- .4 הכנס את תקע המיני סטריאו הירוק בהיר שמגיע מגב ה-Soundbar ליציאת השמע של המחשב.

עבור DP/HDMI, הכנס את התקע מסוג 'מיני-סטראו' לכניסת השמע של הצג. אם אין שמע, בדוק במחשב שלך אם יציאת השמע מוגדרת כ-DP/HDMI.

#### הסרת המעמד

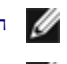

<span id="page-26-0"></span>הערה**:** כדי למנוע שריטות במסך ה-LCD בזמן הסרת המעמד, הקפד להניח את הצג על משטח נקי.

הערה**:** כדי להגדיר עם מעמד אחר, עיין במדריך ההתקנה המתאימים לעמוד על הוראות ההתקנה.

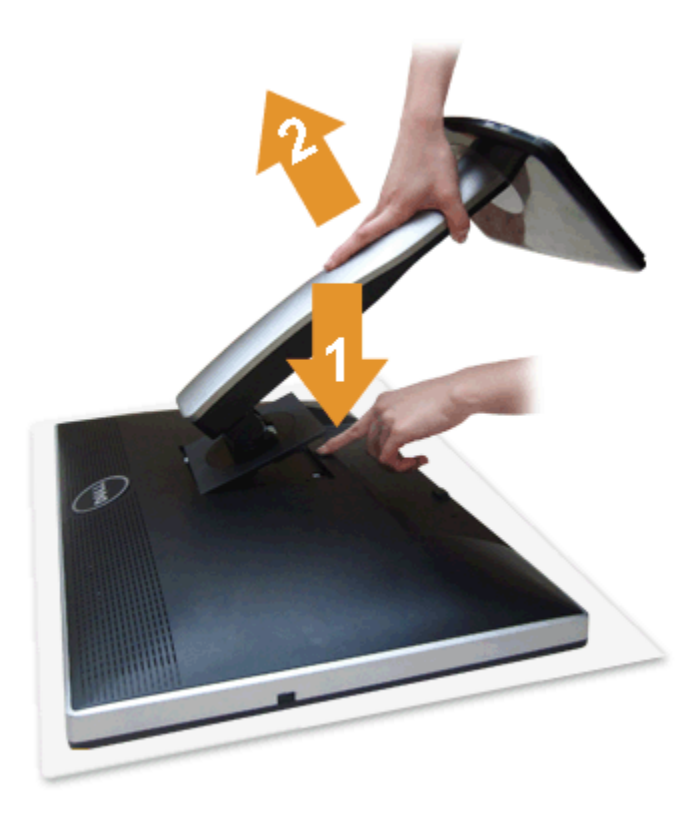

להסרת המעמד:

- .1 הנח את המעמד על משטח שטוח.
- .2 לחץ והחזק את לחצן שחרור המעמד.
- .3 הרם את המעמד והרחק אותו מהצג.

### התקנה על הקיר **(**אופציונלי**)**

<span id="page-27-0"></span>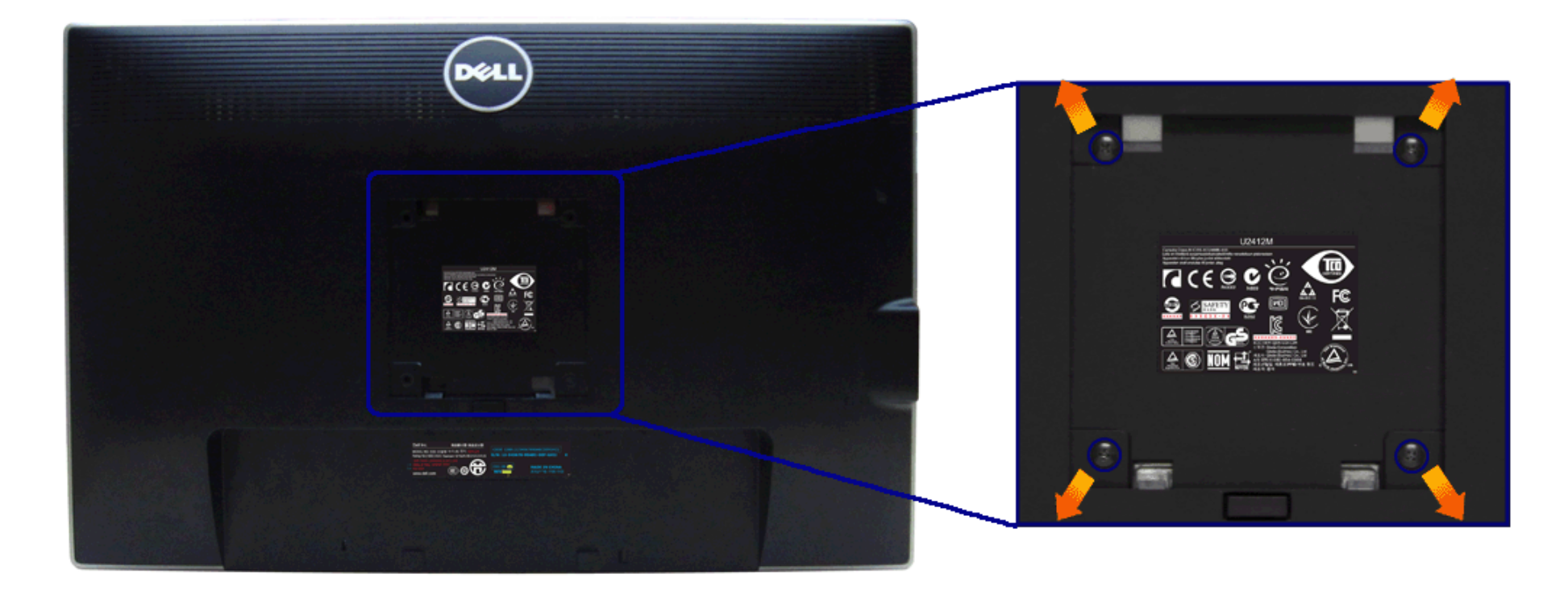

(מידות הבורג: 10 x 4M מ"מ).

עדיין בהוראות שצורפו לערכת התלייה על הקיר תואמת VESA.

- .1 הנח את פנל הצג על מטלית רכה, על כרית או על שולחן שטוח ויציב.
	- .2 הסר את המעמד
- .3 בעזרת מברג פיליפס, הברג החוצה את ארבעת הברגים שמחזיקים את כיסוי הפלסטיק במקומו.
	- .4 חבר את המסגרת של ערכת התלייה על הקיר אל הצג.
	- .5 הרכב את הצג על הקיר על-פי ההוראות שצורפו לערכת התלייה על הקיר.

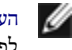

הערה**:** מיועד לשימוש רק עם תושבת שצוינה להרכבה על הקיר מסוג UL עם קיבולת עומס/משקל של 4.52 ק"ג לפחות.

### הפעלת הצג

צג **M2412U UltraSharp™ Dell -** מדריך למשתמש

- שימוש בבקרות הפנל הקדמי $\bullet$
- שימוש בתפריט המסך (OSD(
	- התוכנה PowerNap
	- הגדרת רזולוציה מרבית
- שימוש ב-Soundbar Dell) בחירה)
- [שימוש](#page-28-0) [במתקן](#page-28-0) [ההטיה](#page-28-0)[,](#page-28-0) [במעמד](#page-28-0) [המסתובב](#page-28-0) [ובתוספת](#page-28-0) [האנכית](#page-28-0)
	- סיבוב הצג
	- כיוון הגדרות הסיבוב של התצוגה

### שימוש בפנל הקדמי

<span id="page-28-0"></span>השתמש בלחצני הבקרה שבחלק הקדמי של הצג כדי לכוון את מאפייני התמונה הממשתמש בלחצנים הללו לכיוון הבקרות, תפריט מסעד המספרים של המאפיינים תוך כדי שינוי.

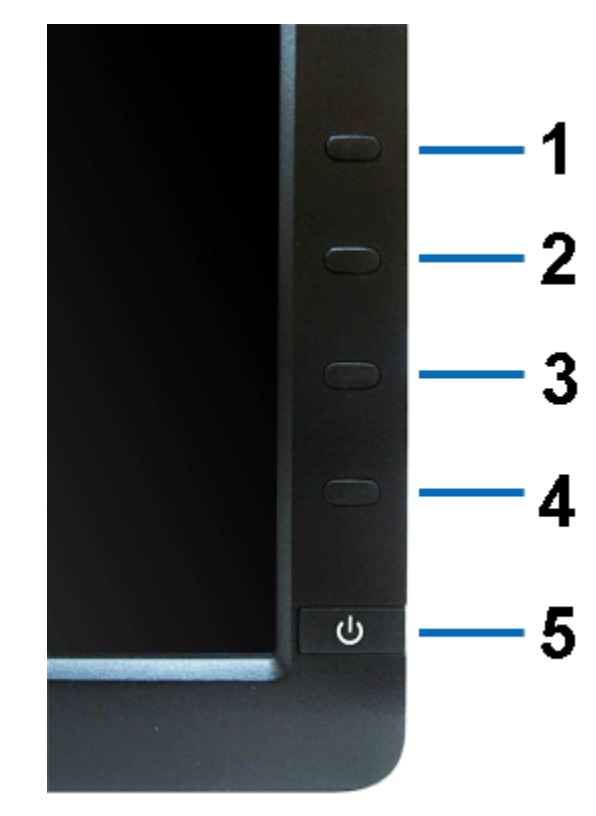

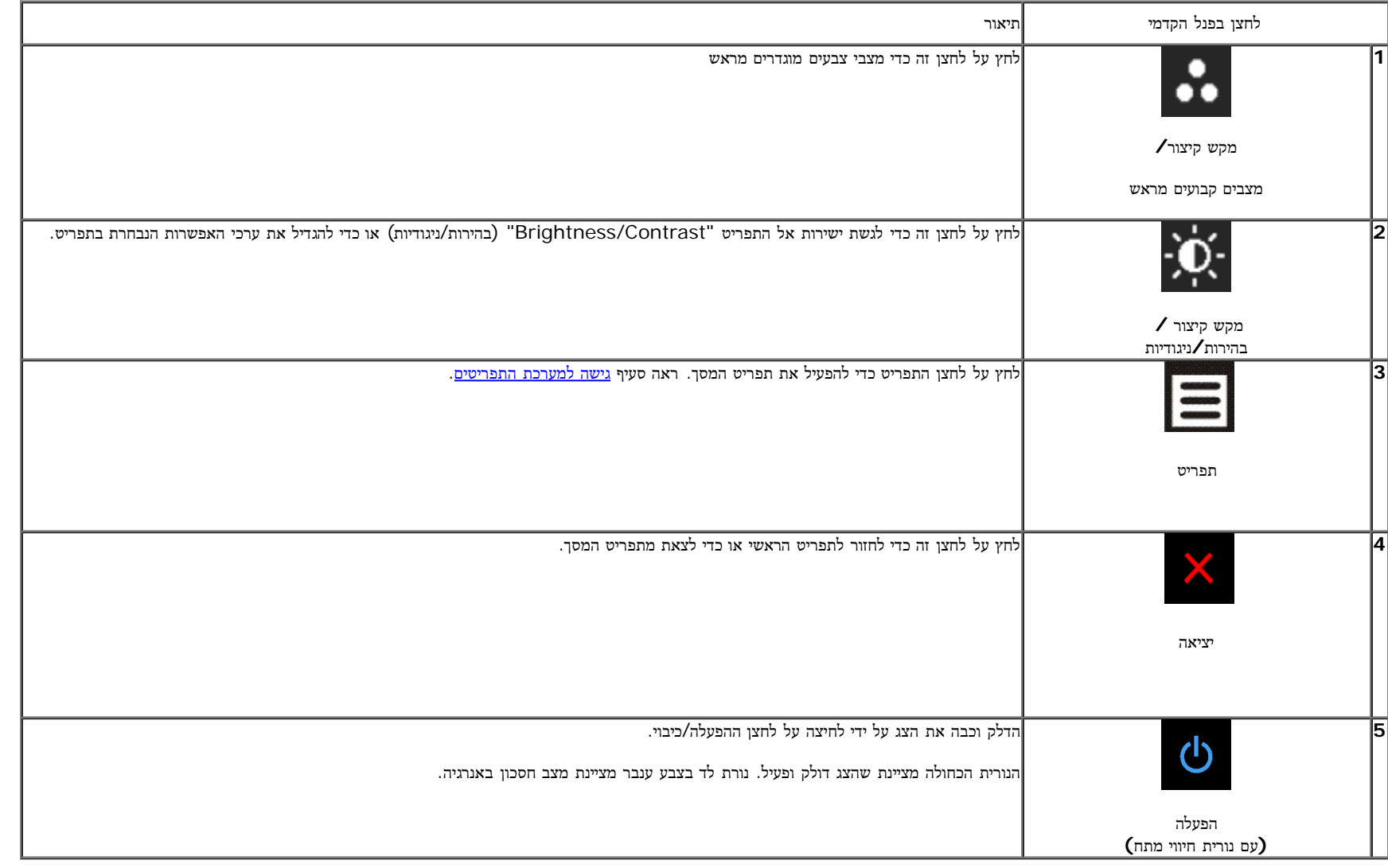

#### גישה למערכת התפריטים

הערה**:** אם תשנה את הגדרות הצג ולאחר מכן תמשיך לתפריט אחר, או שתצא מתפריט המסך, הצג ישמור אוטומטית את השינויים. השינויים יישמרו גם אם תשנה את ההגדרות ותמתין עד שתפריט המסך ייעלם.

ר.<br>1לחץ כדי להפעיל את תפריט המסך וכדי להציג את התפריט הראשי.<br>1

#### תפריט ראשי לאות כניסה אנלוגית **(VGA(**

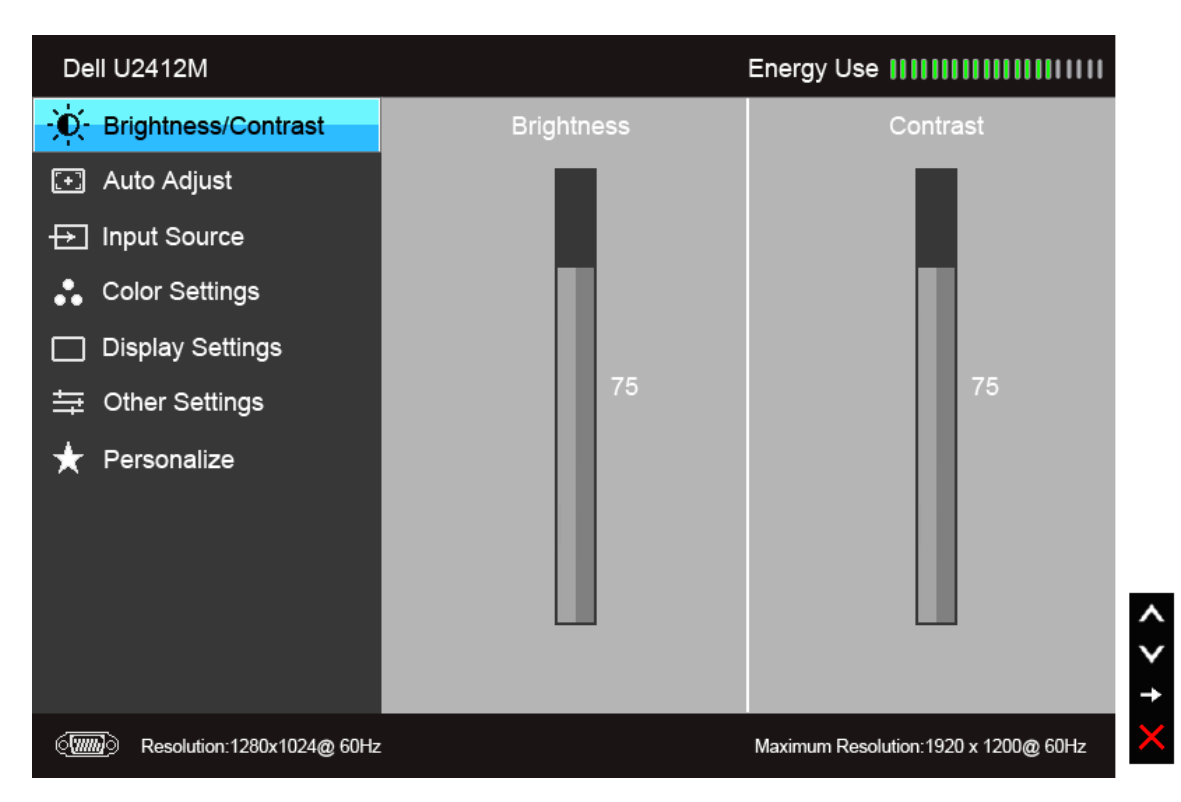

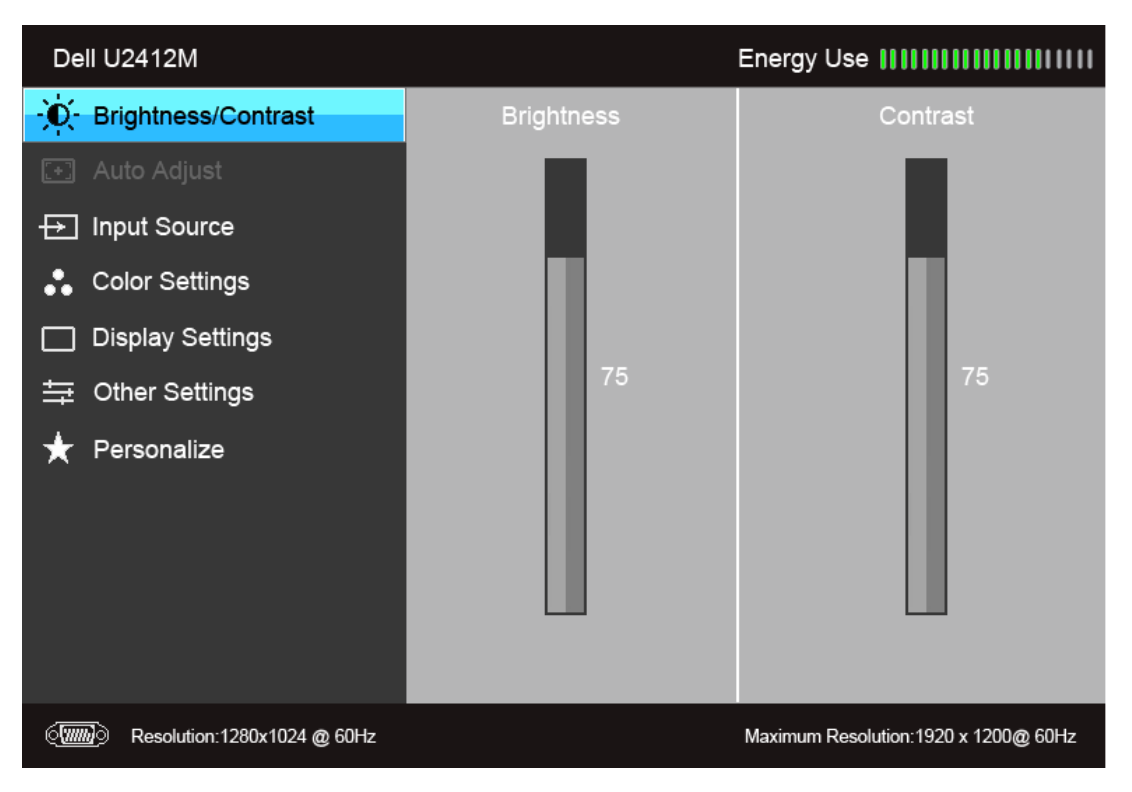

#### תפריט ראשי לכניסה דיגיטלית **(DP(**

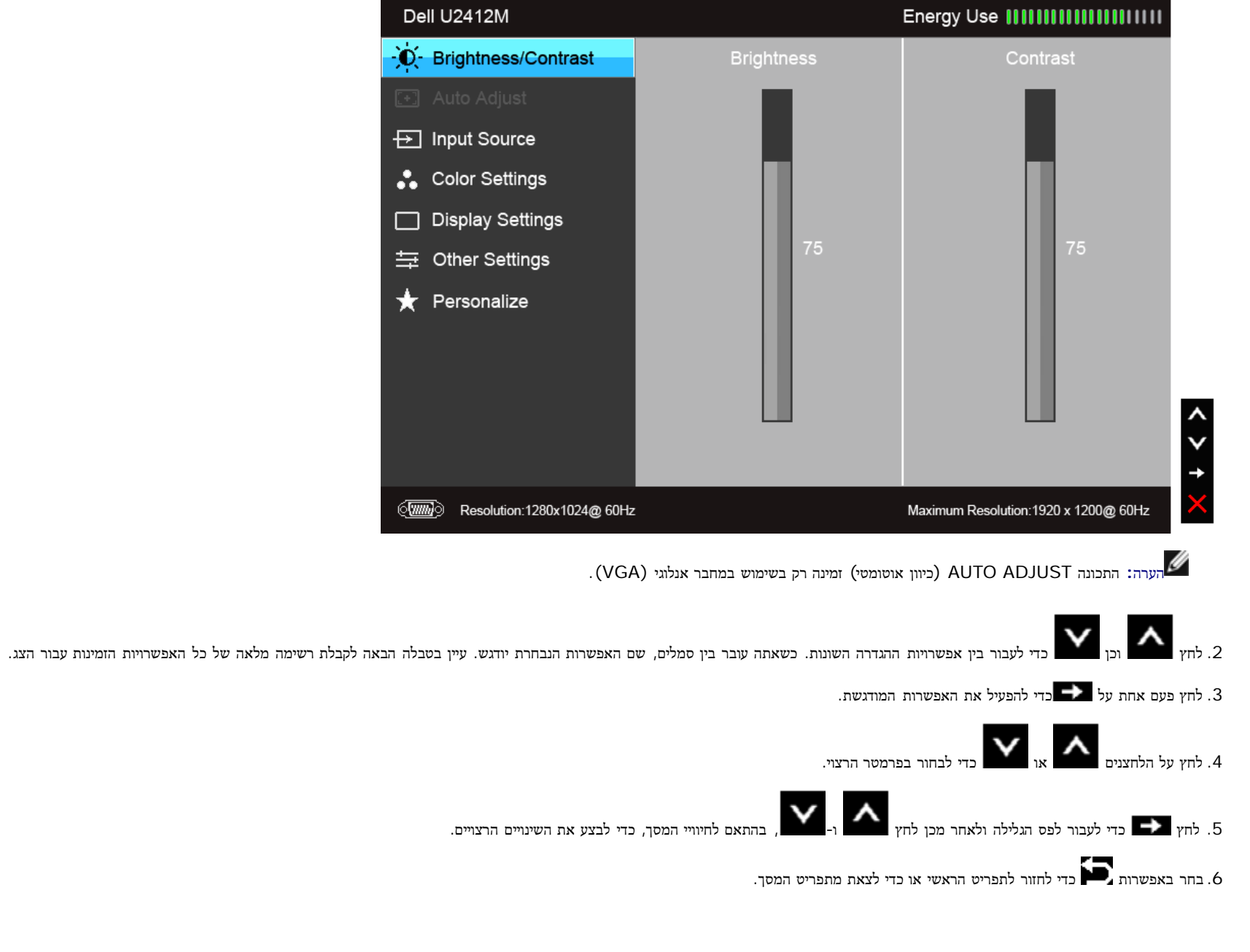

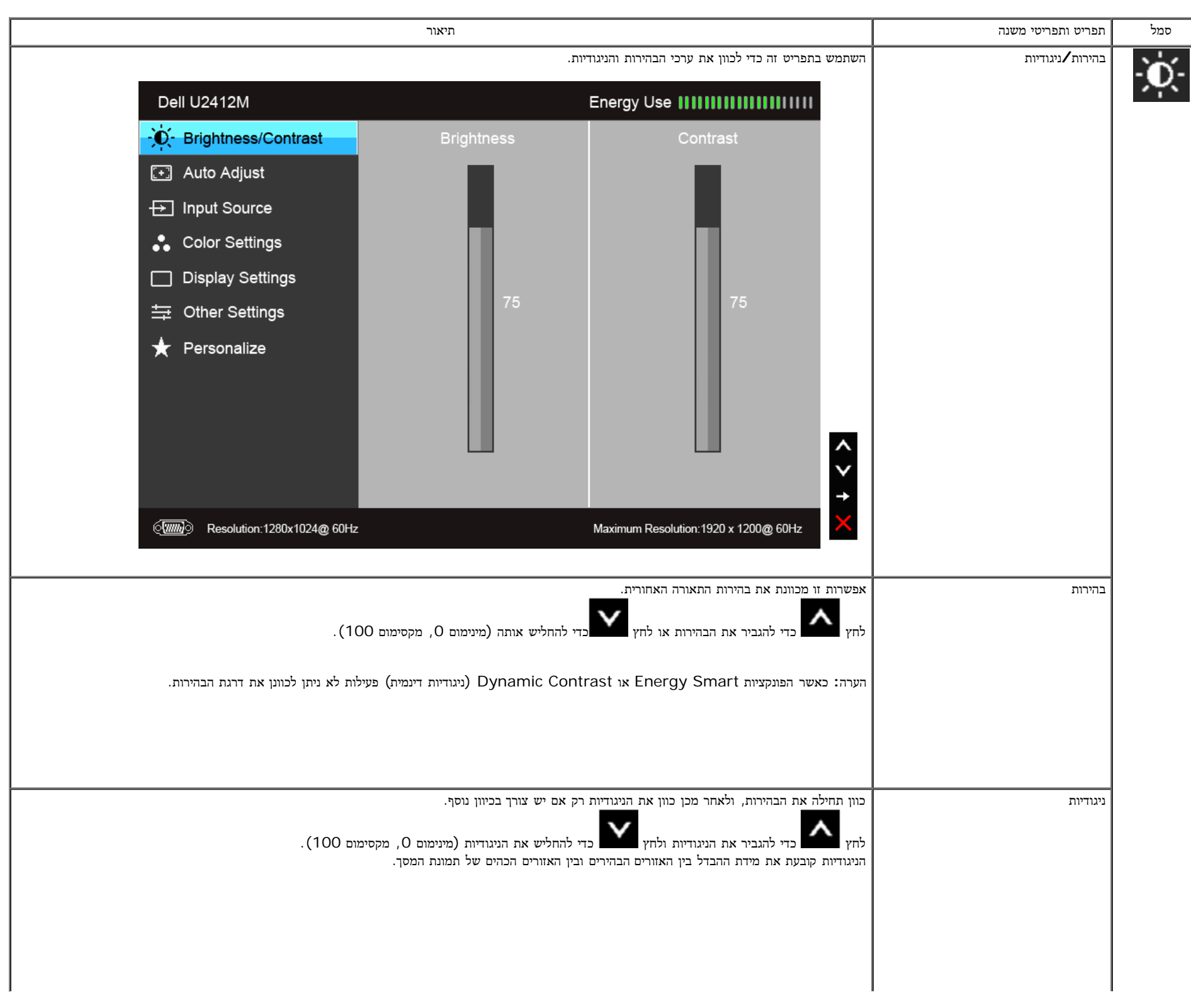

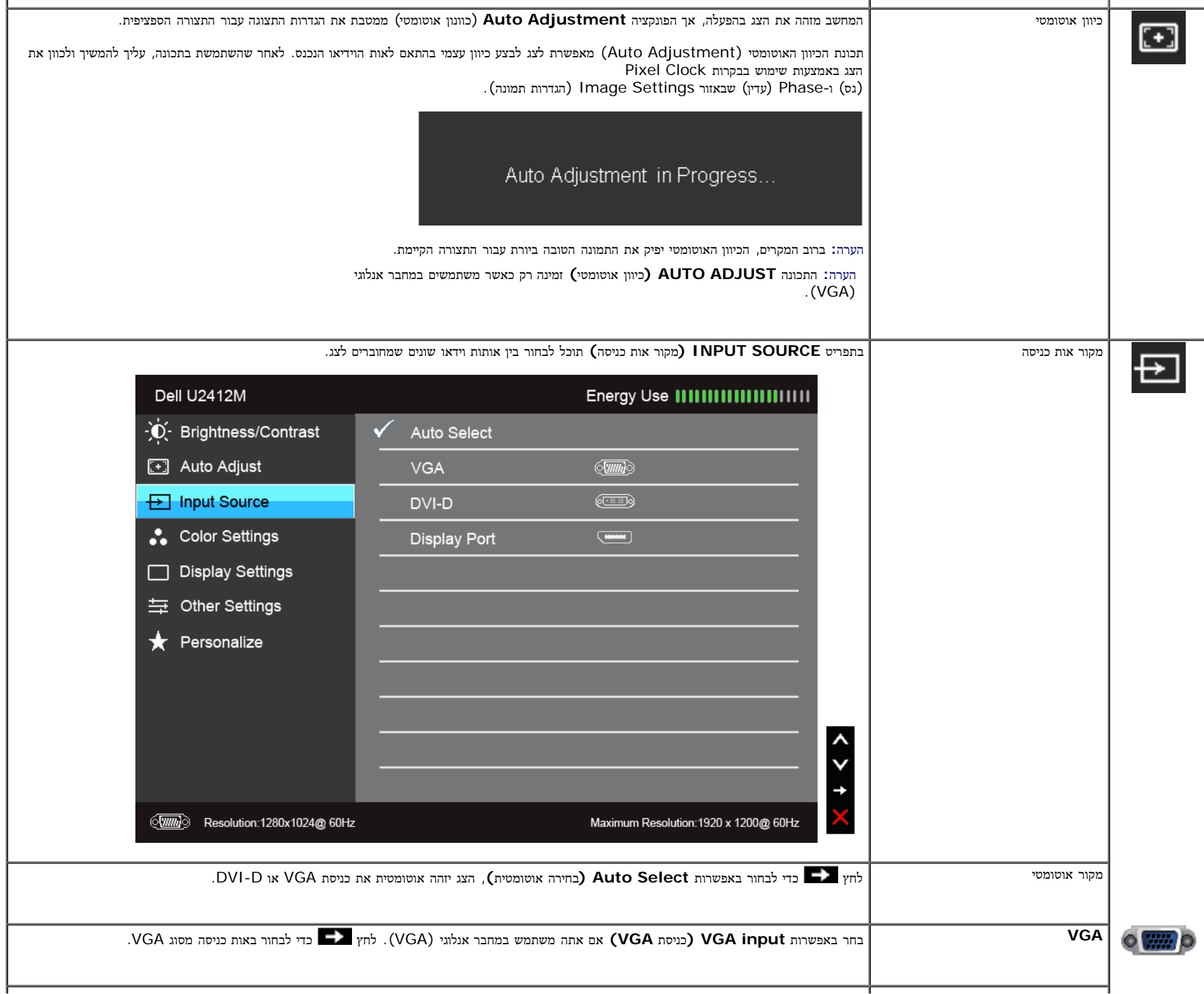

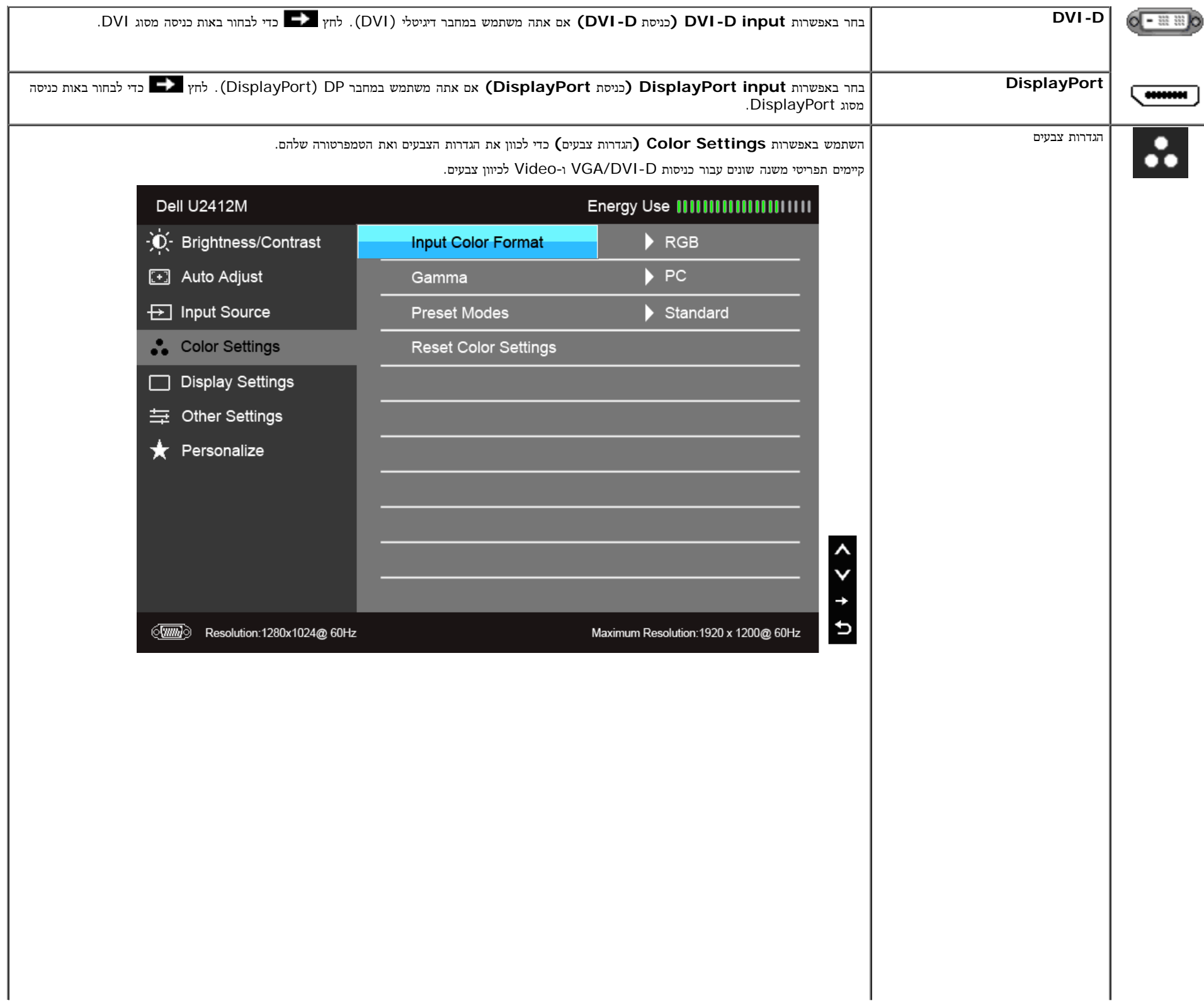

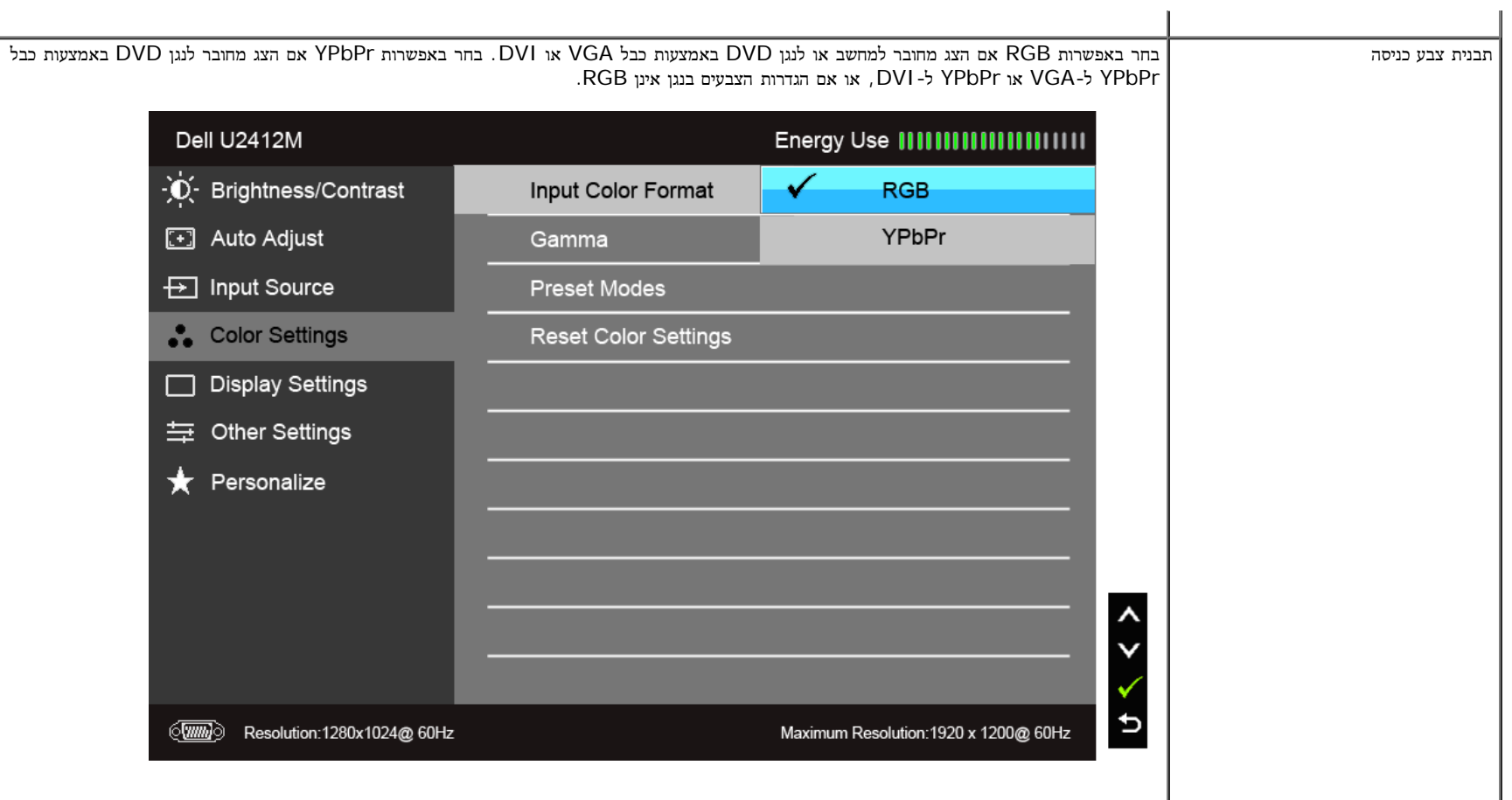

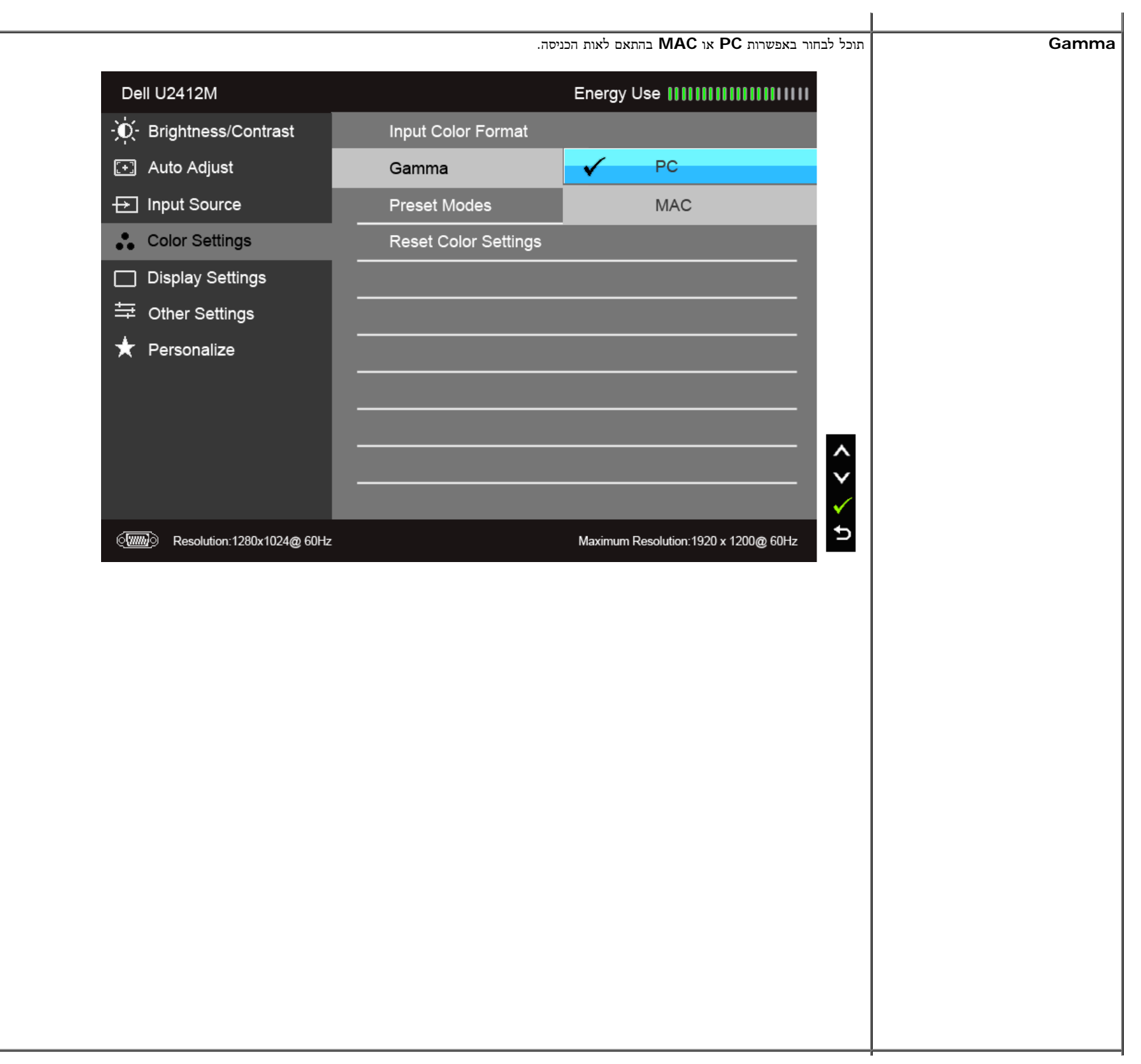

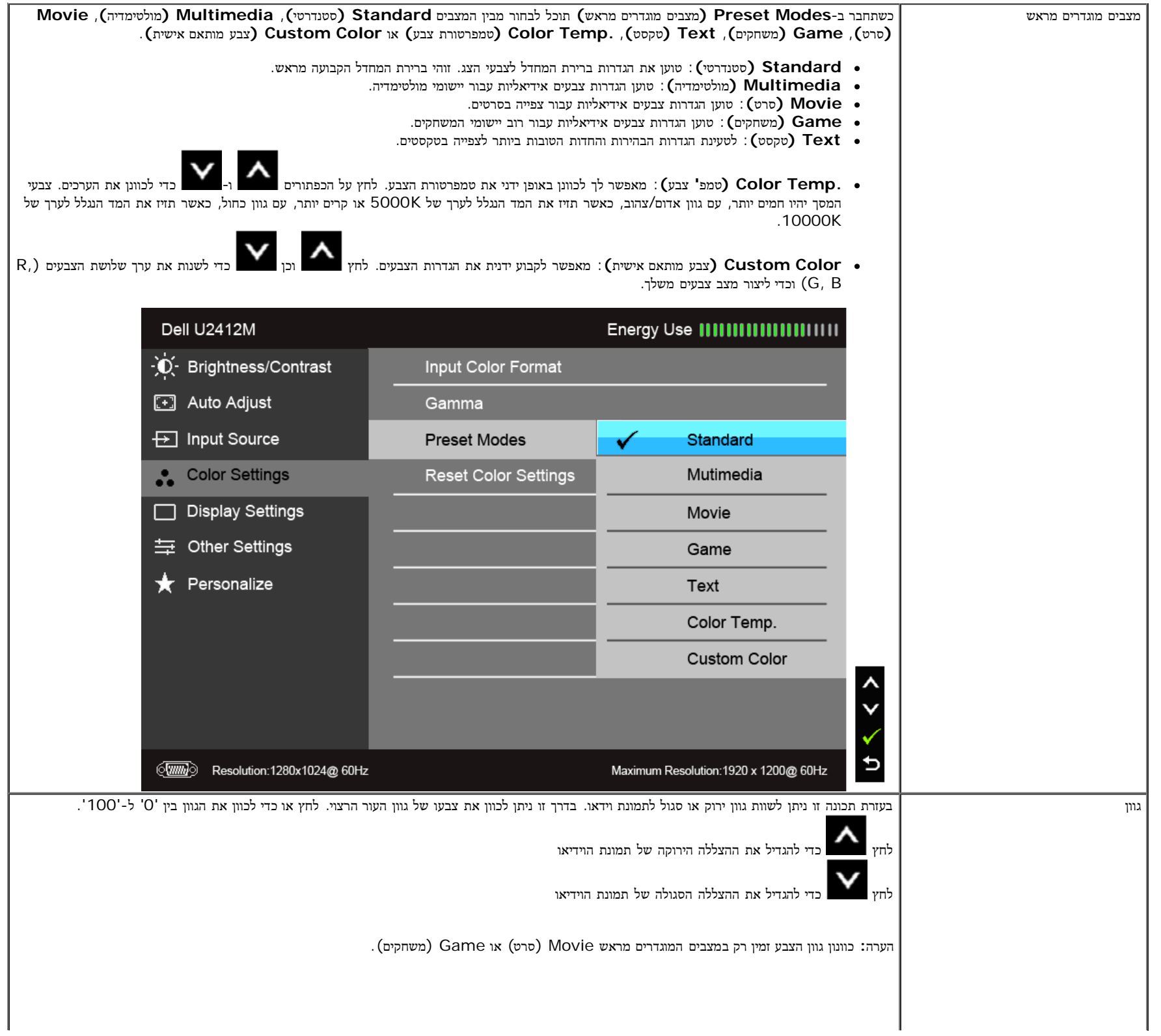

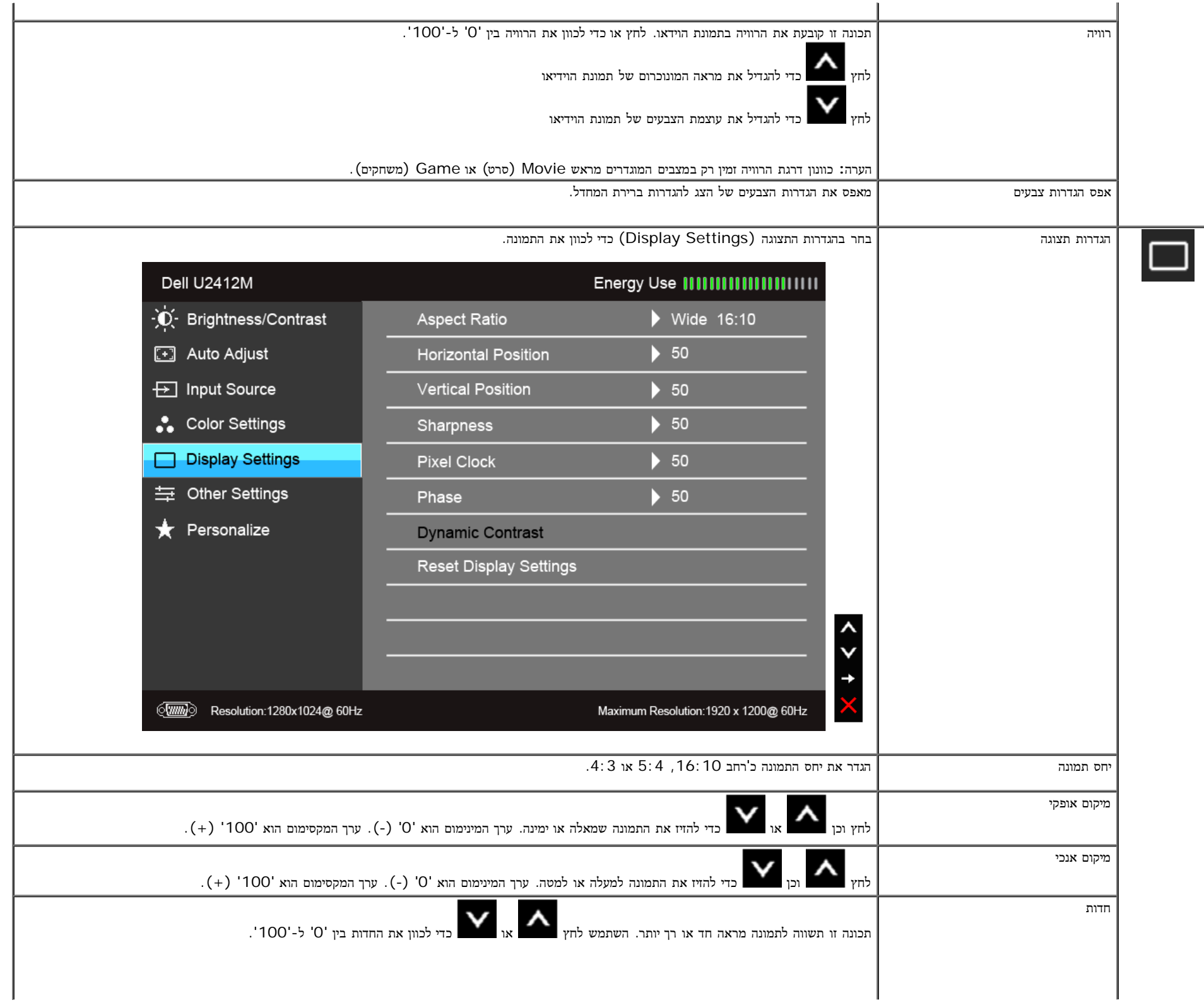

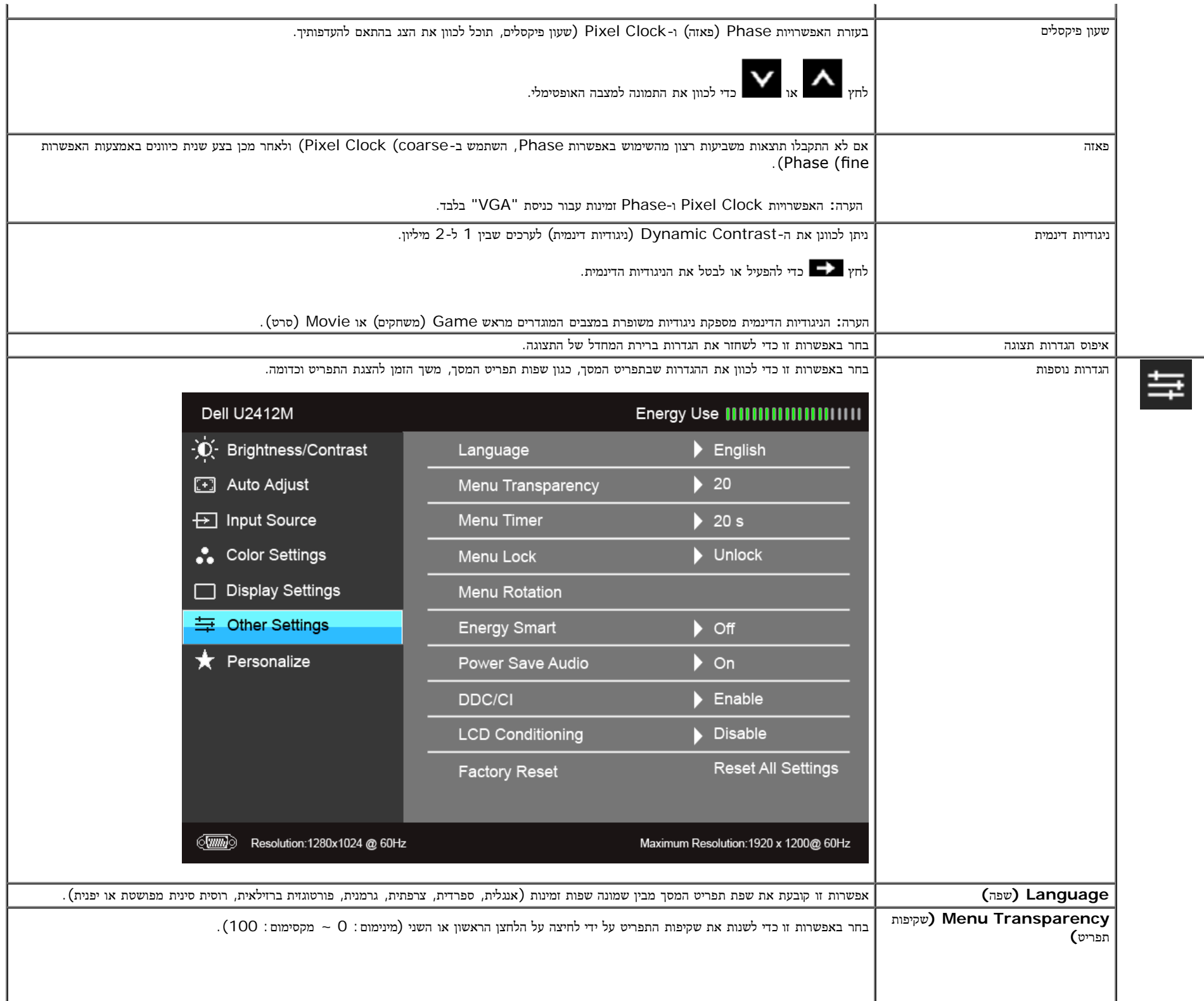

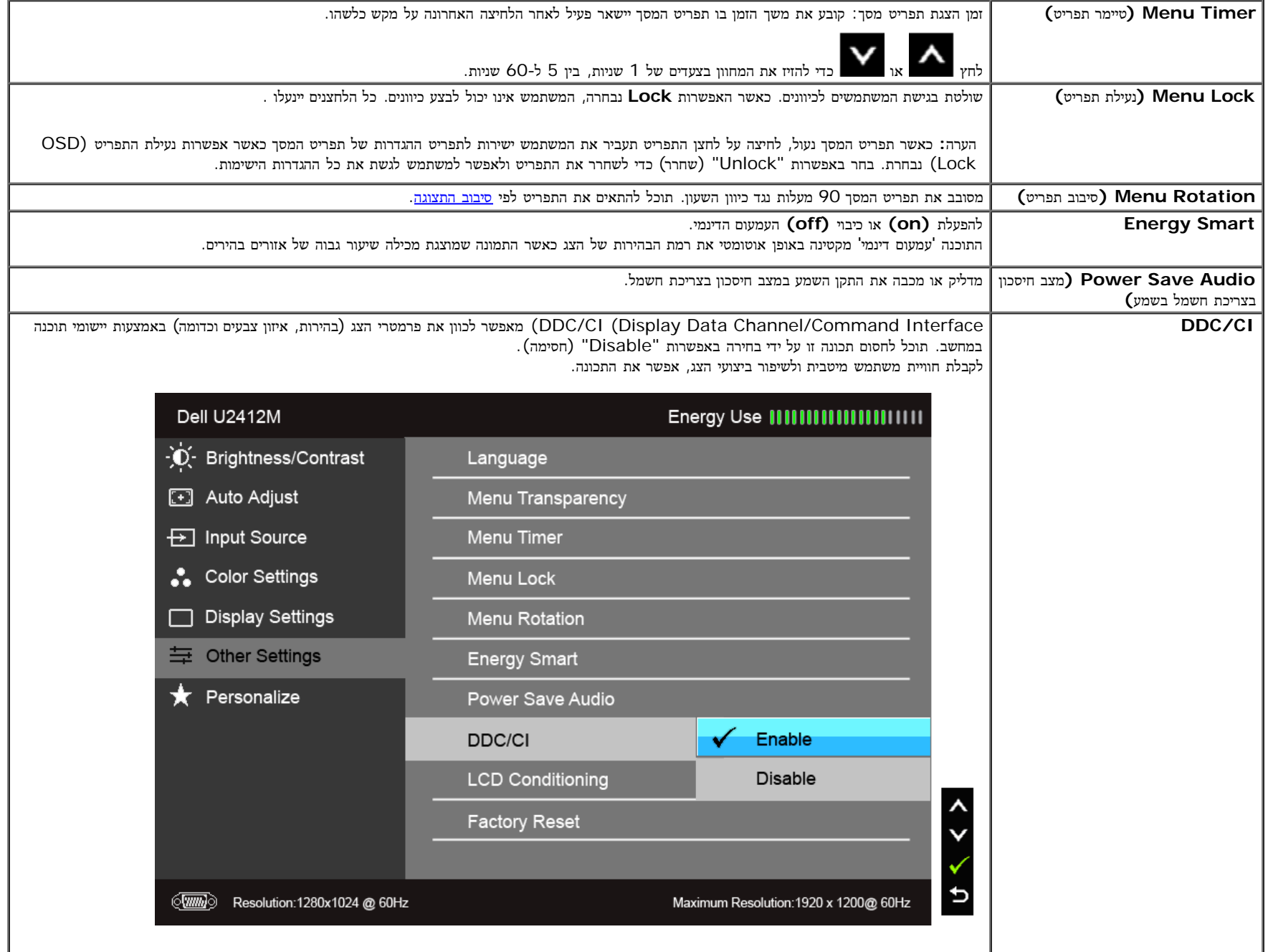

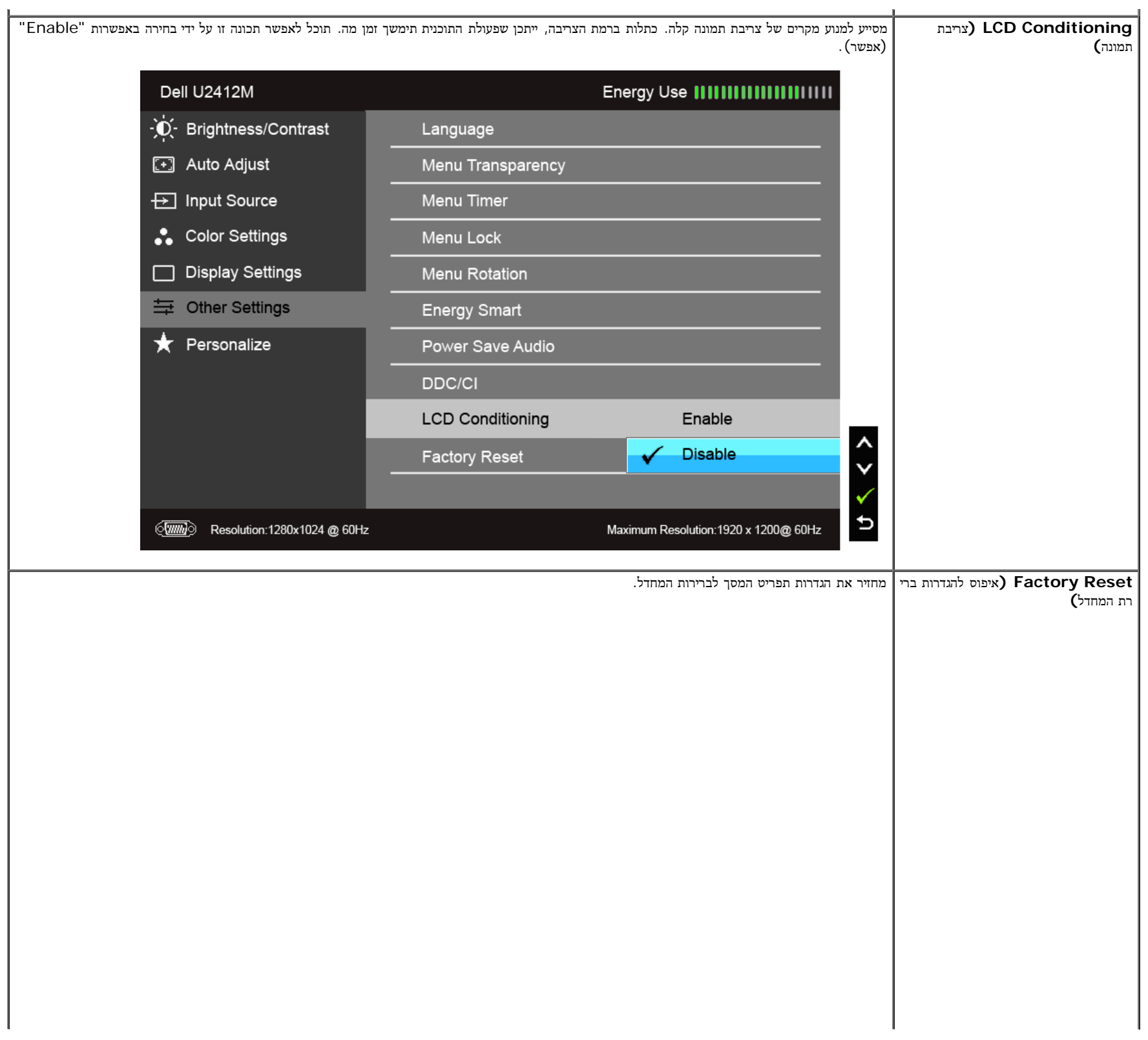

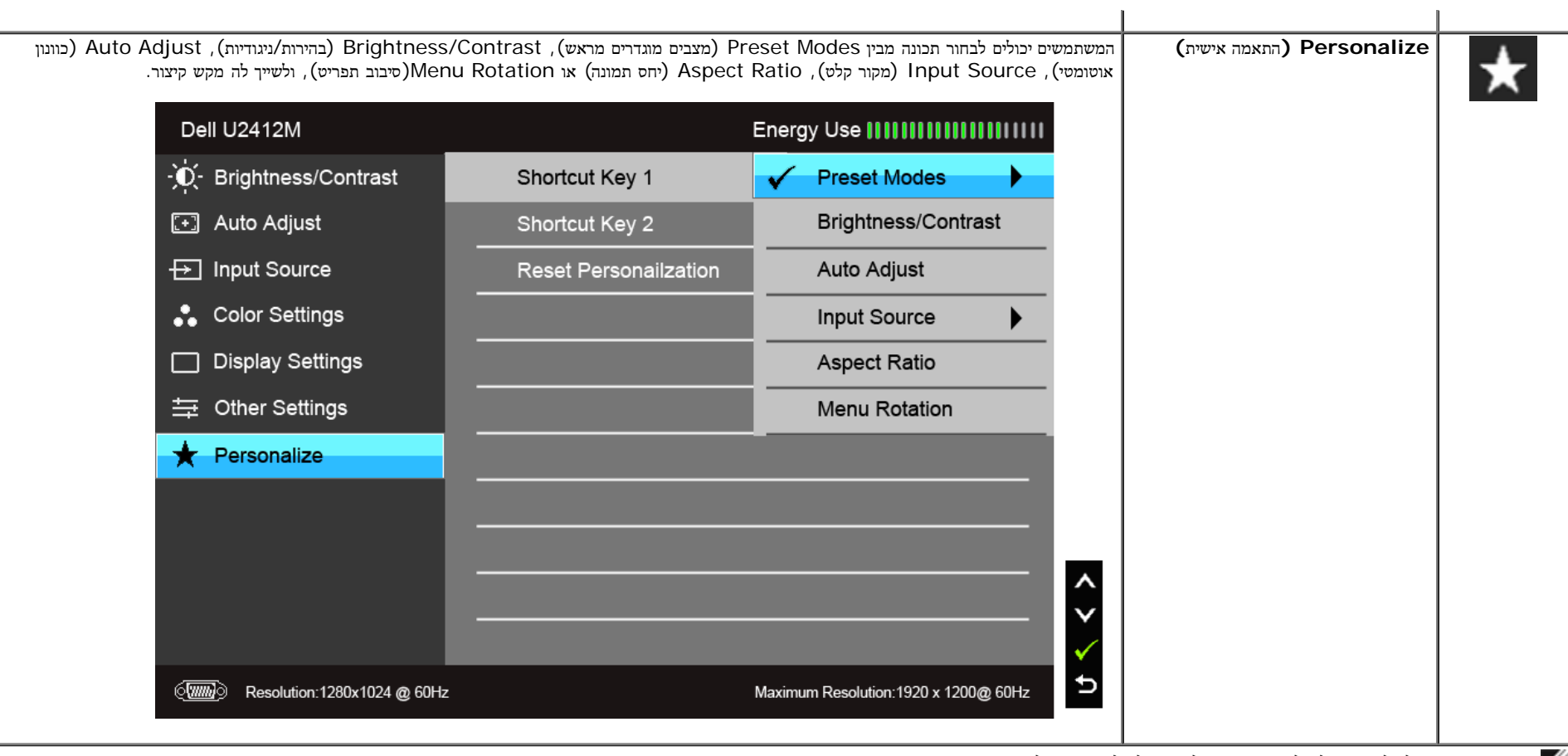

הערה**:** צג זה מכיל כלי מובנה לכיול הבהירות כדי לפצות על בלאי נורות הלד.

כאשר התכונה Smart Energy או Contrast Dynamic) ניגודיות דינמית) פעילה (במצבים המוגדרים מראש הבאים: (Game) משחקים) או Movie) סרט)), האפשרות לכוונן את הבהירות באופן ידני אינה זמינה.

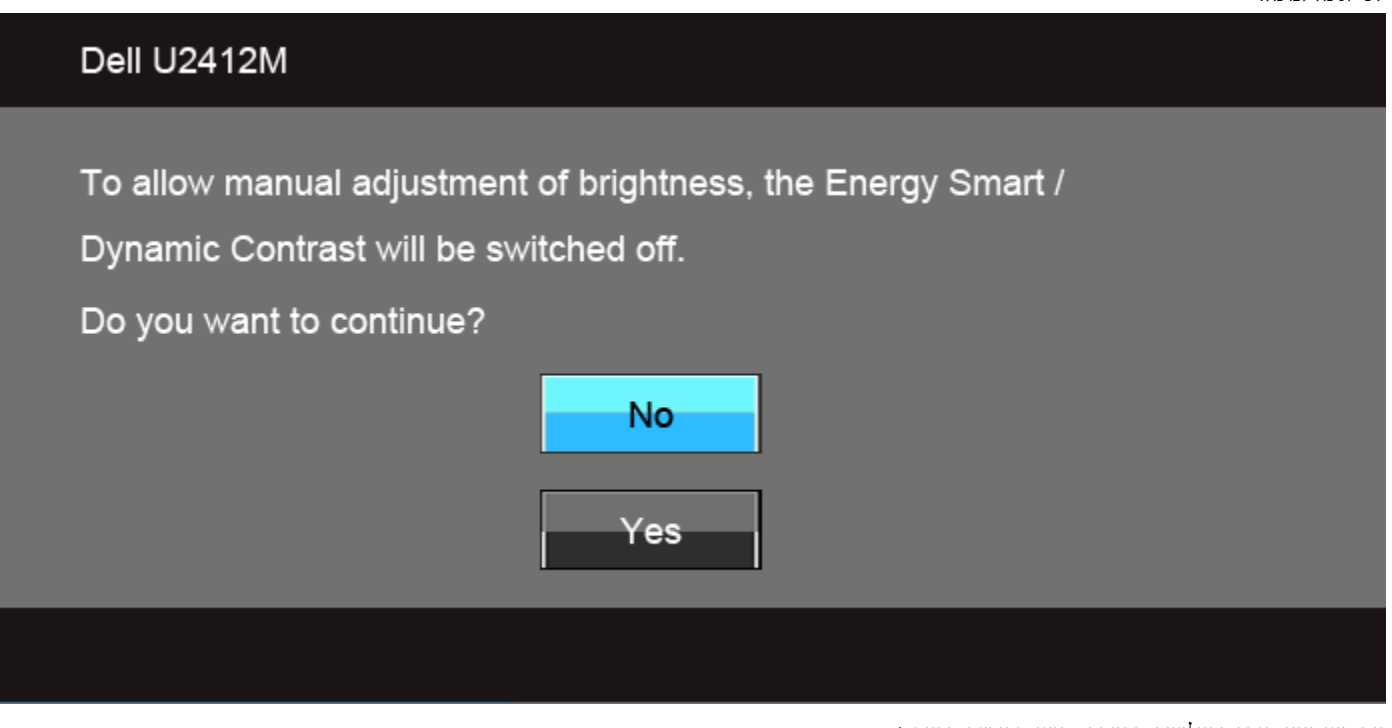

אם הצג אינו תומך ברזולוציה מסוימת, תוצג ההודעה הבאה :

# Dell U2412M The current input timing is not supported by the monitor display. Please change your input timing to 1920x1200@60Hz or any other monitor listed timing as per the monitor specifications.  $\langle \overline{wm} \rangle$

הצג אינו מצליח להסתנכרן עם האות שמגיע מהמחשב. ראה סעיף <u>[מפרט](#page-9-0) [צג](#page-9-0)</u> לקבלת טווחי התדר האופקי והאנכי בהם תומך הצג. המצב המומלץ הוא 1920x1200.

### Dell U2412M

The function of adjusting display setting using PC application will be disabled.

### Do you wish to disable DDC/CI function?

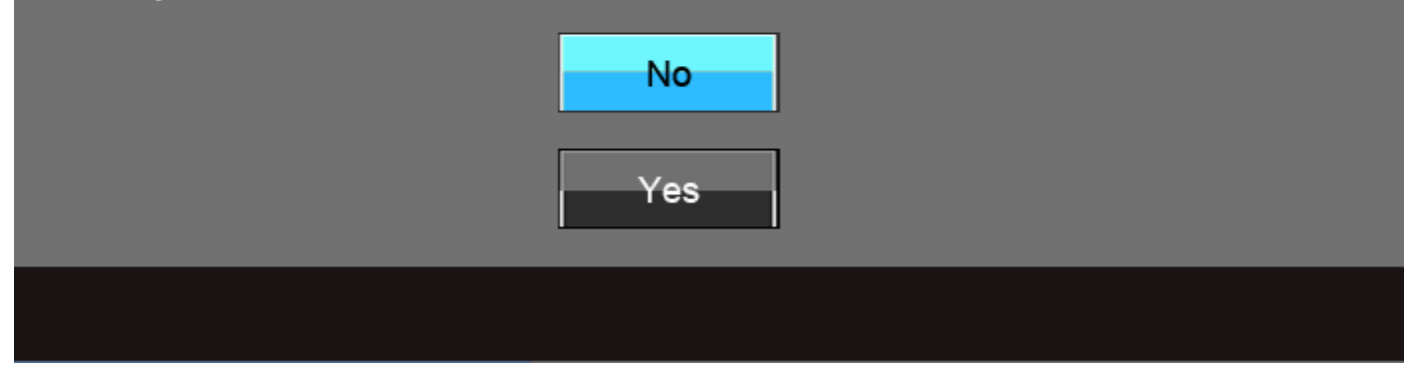

כשהצג עובר למצב חיסכון בצריכת זרם (Save Power(, תוצג ההודעה הבאה:

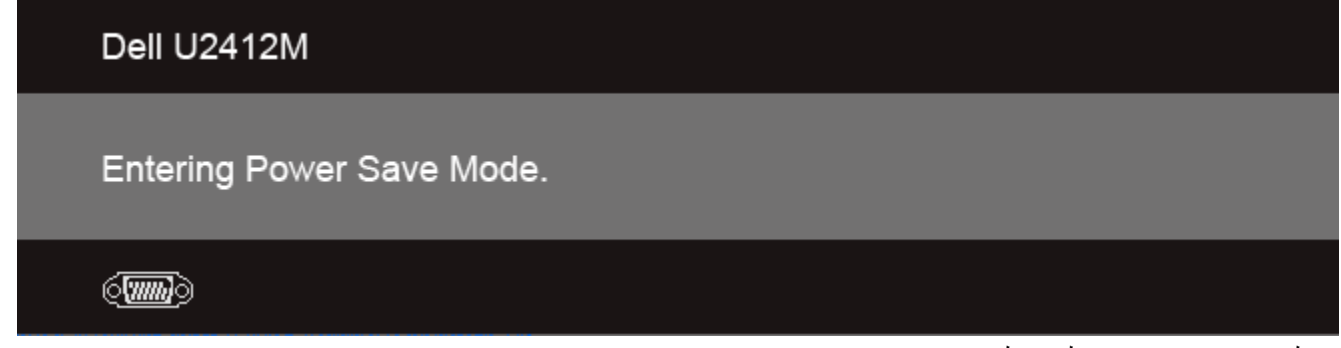

הפעל את המחשב ואת הצג כדי לגשת אל <u>תפריט המסך</u>.

#### אם תלחץ על לחצן כלשהו פרט ללחצן ההפעלה, אחת ההודעות הבאות תוצג כתלות בכניסה הנבחרת: כניסת **DP/D-DVI/VGA**

### Dell U2412M

There is no signal coming from your computer. Press any key on the keyboard or move the mouse to wake it up. If there is no display, press the monitor button now to select the correct input source on the On-Screen-Display menu.

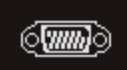

אם נבחרה כניסת VGA או DP D-DVIושני הכבלים אינם מחוברים, תוצג תיבת דו שיח צפה הדומה לתיבה הבאה.

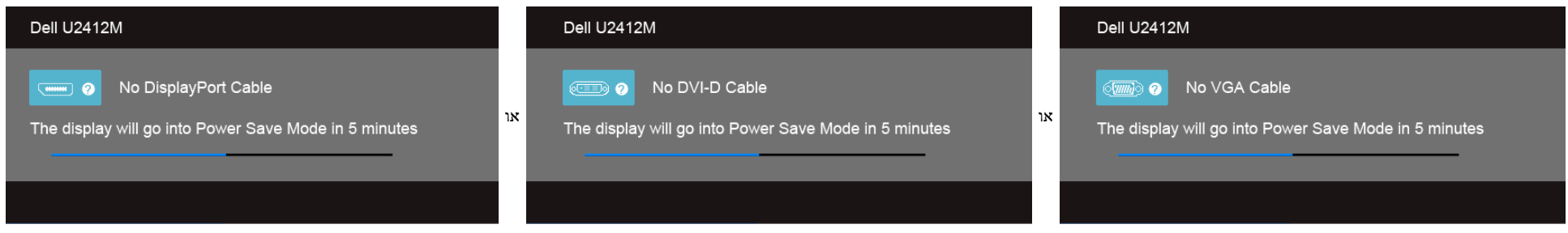

לפרטים נוספים, ראה סעיף [פתרון](#page-56-0) [תקלות](#page-56-0) .

### התוכנה **PowerNap**

התוכנה PowerNap מסופקת בתקליטור שסופק עם הצג שרכשת.

תוכנה זה מאפשרת לצג שלך להיכנס למצב חסכון באנרגיה. מצב החסכון באנרגיה מאפשר למשתמשים להגדיר את הצג למצב 'Dim Screen) עמעום צג)' או 'Sleep) שינה)' כאשר המחשב נכנס למצב שומר מסך.

- .1 עמעום צג רמת הבהירות של הצג יורדת למינימום כאשר המחשב נכנס למצב חסכון באנרגיה.
	- .2 שינה הצג נכנס למצב שינה כאשר המחשב נכנס למצב חסכון באנרגיה.

| PowerNap                                   |                                                                              |    |
|--------------------------------------------|------------------------------------------------------------------------------|----|
| <b>Screen Power Saver</b><br>☑             |                                                                              |    |
| <b>Screen Dim</b><br>$\boldsymbol{\Theta}$ | When PC is in screensaver mode, monitor dims<br>to minimum brightness level. |    |
| Sleep                                      | When PC is in screensaver mode, monitor goes<br>into sleep mode.             |    |
|                                            |                                                                              | ΩK |

התוכנה PowerNap מאפשרת לבדוק אם קיימים עדכונים. בדוק מדי פעם אם קיימים עדכונים לתוכנה.

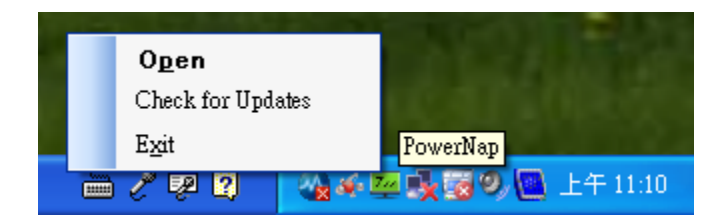

הערות**:** בסיום ההתקנה ייווצר קיצור דרך אחד לתוכנה על שולחן העבודה וקיצור דרך נוסף בתפריט "Start) התחל). תמיכה במערכות הפעלה: 32) XP Windows ו64- סיביות), 32) Vista ו64- סיביות), 32) 7 Windows ו64- סיביות) תמיכה בממשקי חיבור וידאו: VGA ו-DVI בלבד.

את הגרסה האחרונה של התוכנה PowerNap ניתן להוריד מהאתר של Dell.

הנחיות להורדת התוכנה:

×

- .1 עבור אל com.dell.support.www://http
- .2 בחר בקישור 'Drivers Monitor) מנהלי התקן לצג)' שתחת הכרטיסייה 'downloads and Drivers) מנהלי התקן והורדות)'
	- .3 בחר את דגם הצג שלך Application PowerNap) היישום PowerNap(
		- .4 הורד והתקן את היישום

### תוכנה לסיבוב משופר של התפריט

האפשרות 'סיבוב משופר של התפריט' משולבת בתוכנה PowerNap ומאפשרת לך לסובב את המסך של הצג אנכית (Pivot (מתוך תפריט התצוגה שעל המסך. בחירה באפשרות 'Landscape) לרוחב)' או 'Portrait) לאורך)' תסובב את מסך הצג בהתאם.

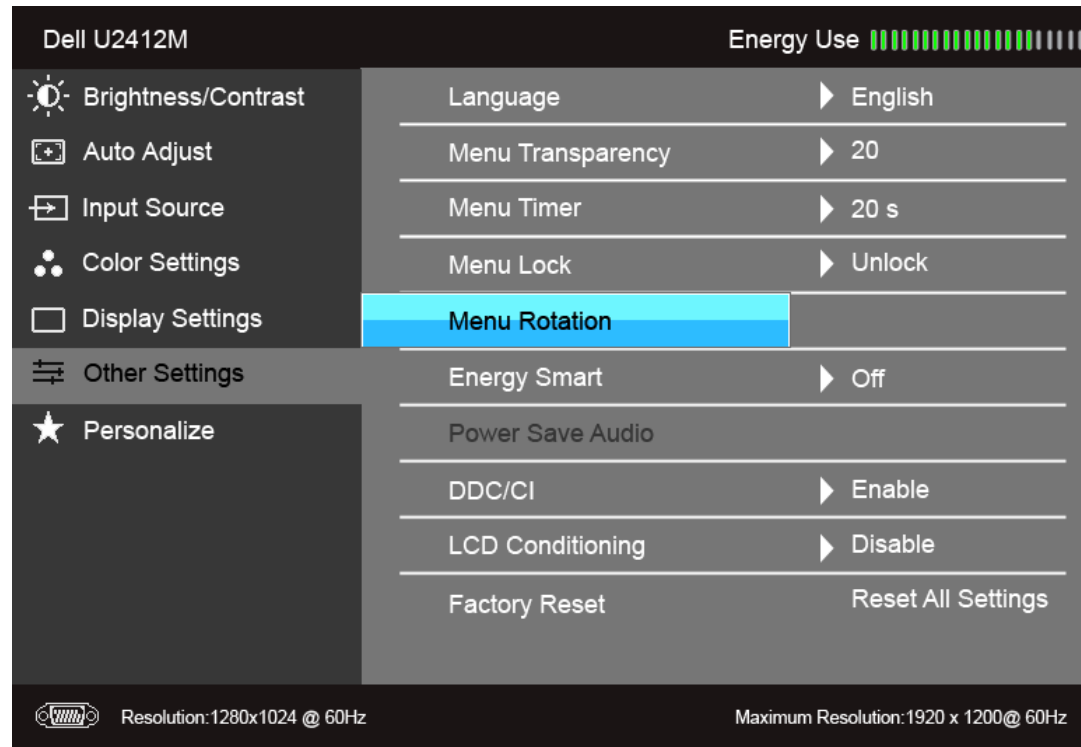

התמונה הבאה היא צילום מסך של 'סיבוב משופר של התפריט' (הפעלת הפונקציה 'סיבוב משופר של התפריט' דרך תפריט התצוגה שעל המסך):

#### הערות**:**

תמיכה במערכות הפעלה: 32) XP Windows ו64- סיביות), 32) Vista ו64- סיביות), 32) 7 Windows ו64- סיביות) תמיכה בממשקי חיבור וידאו: VGA ו-DVI בלבד.

אם אינך מאתר את האפשרות לסובב את המסך ייתכן שיהיה עליך לעדכן את מנהל ההתקן של הכרטיס הגרפי שלך. בהתאם לחומרת המחשב שלך, פעל על-פי ההנחיות הבאות:

- אם יש לך מחשב שולחני או נייד של Dell:
- עבור אל com.dell.support, הזן את תגית השירות שלך והורד את מנהל ההתקן העדכני ביותר עבור הכרטיס הגרפי שברשותך.
	- אם אתה משתמש במחשב שאינו מתצורת Dell) שולחני או נייד):
	- עבור אל אתר התמיכה של יצרן החומרה שלך והורד משם את מנהל ההתקן העדכני ביורת עבור הכרטיס הגרפי שברשותך.
		- עבור אל אתר יצרן הכרטיס הגרפי שלך והורד את מנהל ההתקן העדכני ביותר.

### הגדרת רזולוציה מרבית

כדי לקבוע רזולוציה מיטבית עבור הצג:

 $\cdot$ :Windows  $^\circledR$  8 ב-RVindows  $^\circledR$  7, Windows Vista  $^\circledR$  ב-

- . רק עבור 8  $^@$  Windows, בחר את אריח שולחן העבודה כדי לעבור לשולחן עבודה קלאסי.  $1$ 
	- .2 לחץ לחיצה ימנית בשולחן העבודה ובחר באפשרות רזולוציית מסך.
- .3 העבר את המחוון לצד ימין על ידי לחיצה והחזקה את לחצן העכבר השמאלי ושנה את הגדרת ההפרדה של המסך ל- **1920 ×** .**1200**
	- .4 לחצו על אישור.

אם האפשרות 1200x1920 אינה מופיעה, ייתכן שיהיה צורך לעדכן את מנהל ההתקן של כרטיס המסך. כתלות במחשב, בצע את אחת הפעולות הבאות:

אם יש ברשותך מחשב שולחני או נייד של Dell:

גלוש לאתר **com.dell.support**, הזן את תגית השירות שקיבלת, והורד את מנהל ההתקן העדכני עבור כרטיס המסך שלך.

אם המחשב שברשותך אינו מתוצרת Dell) נייד או שולחני):

- גלוש לאתר התמיכה של המחשב והורד את מנהלי ההתקן העדכניים של כרטיס המסך.
	- גלוש לאתר האינטרנט של כרטיס המסך והורד את מנהלי ההתקן העדכניים.

### השימוש ב**-Soundbar Dell)** בחירה**)**

Dell Soundbar היא מערכת סטריאופונית שניתן להרכיב על צגי Dell השטוחים. ל-Soundbar בורר עוצמה מסתובב ובקרת הפעלה העוצמה הכללית של המערכת, נורית כחולה לחיווי פעולה, ושני שקעי אוזניות.

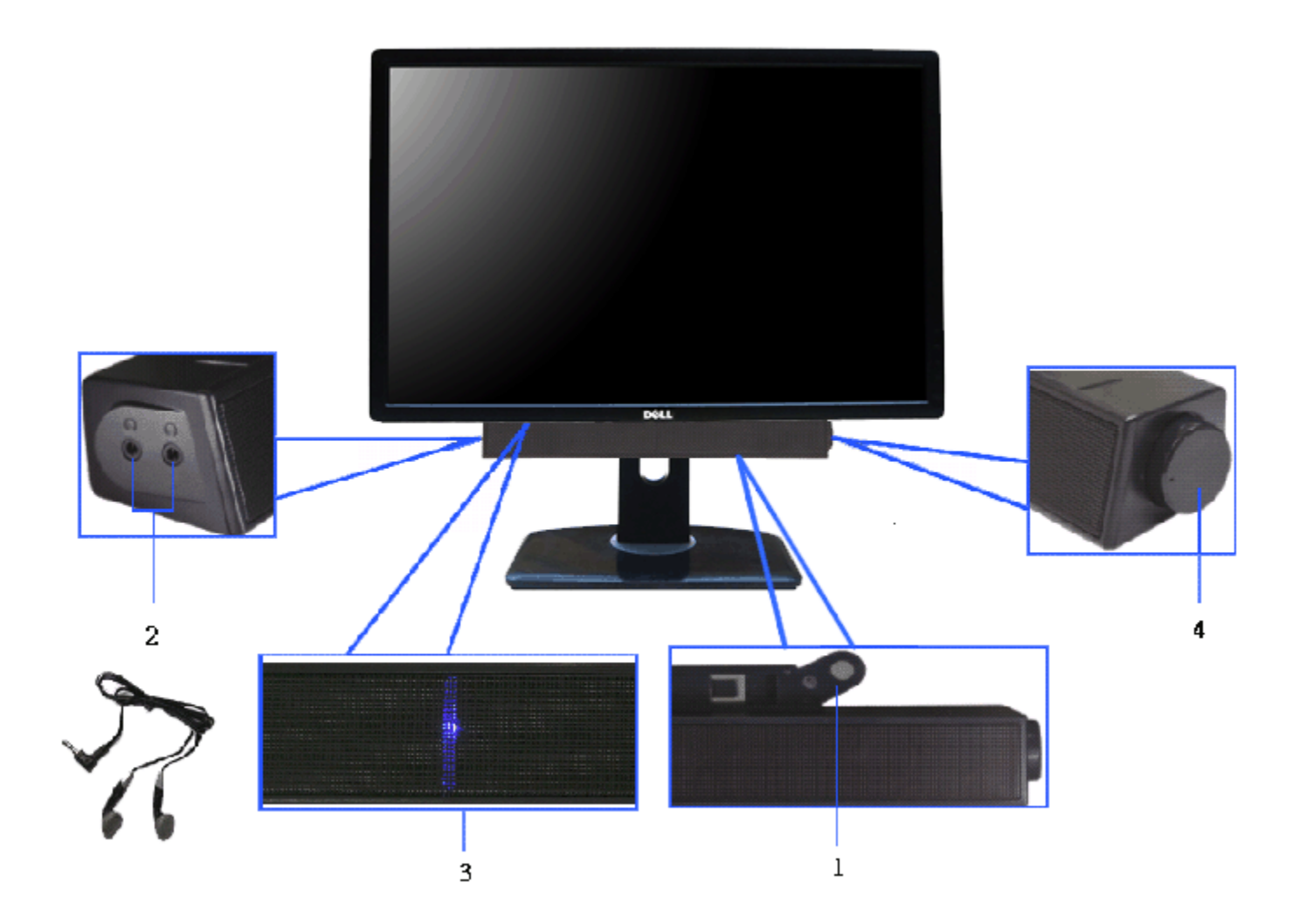

- **.1** מנגנון החיבור
- **.2** בקרת הפעלה/עוצמה
	- **.3** מחוון הפעלה
	- **.4** מחברי אוזניות

#### שימוש במתקן ההטיה**,** במעמד המסתובב ובתוספת האנכית

הערה**:** כדי להגדיר עם מעמד אחר, עיין במדריך ההתקנה המתאימים לעמוד על הוראות ההתקנה.

#### הטיה

כאשר המעמד מחובר לצג, תוכל להטות ולסובב את הצג על צירו להתאמת זווית הצפייה הנוחה ביותר.

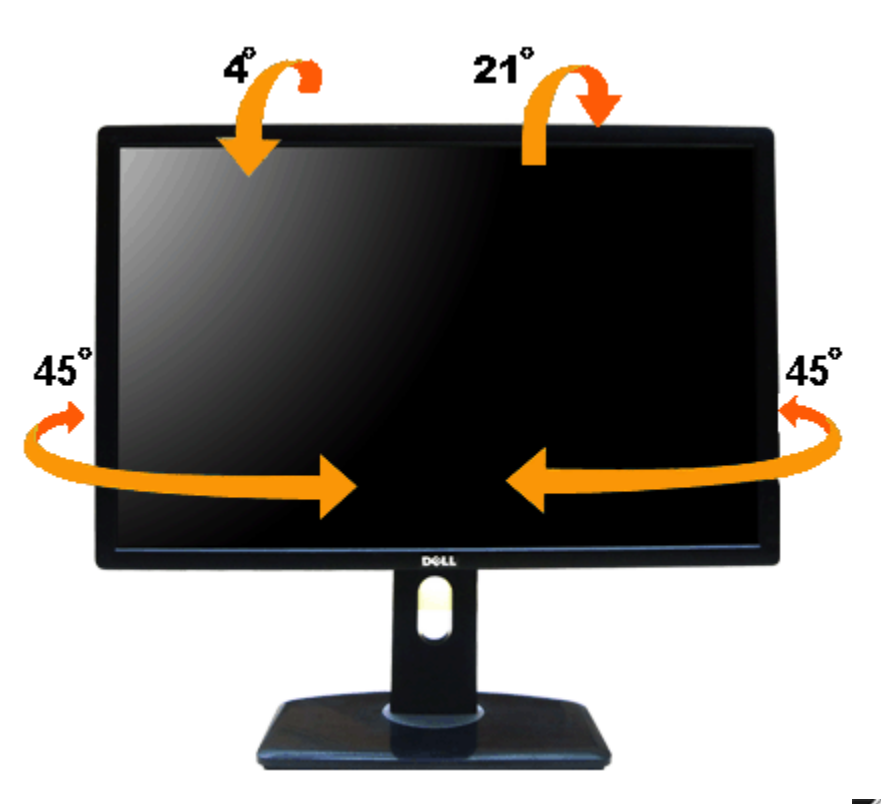

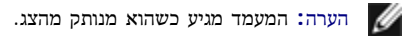

#### פריסה אנכית

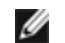

הערה**:** המעמד מגיע לגובה של 115 מ"מ. התרשים שבהמשך מדגים כיצד יש לפרוס את המעמד אנכית.

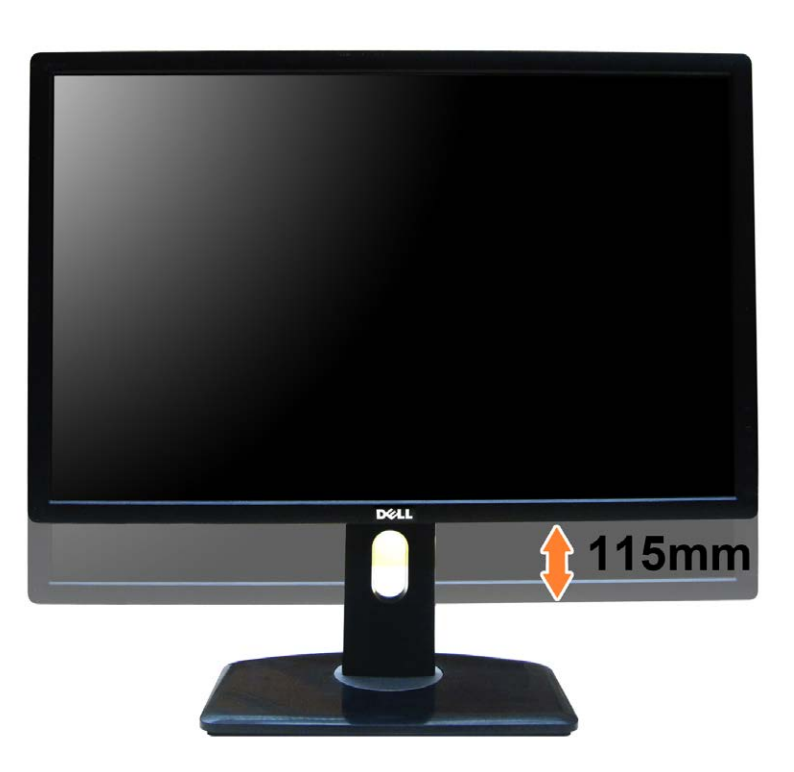

#### סיבוב הצג

לפני שתסובב את הצג, עליו להיות פרוס לגמרי אנכית (<u>[פריסה](#page-28-0) [אנכית](#page-28-0)</u>) ומוטה לגמרי (<u>הטיה</u>) למעלה כדי שלא לפגוע בתחתית הצג.

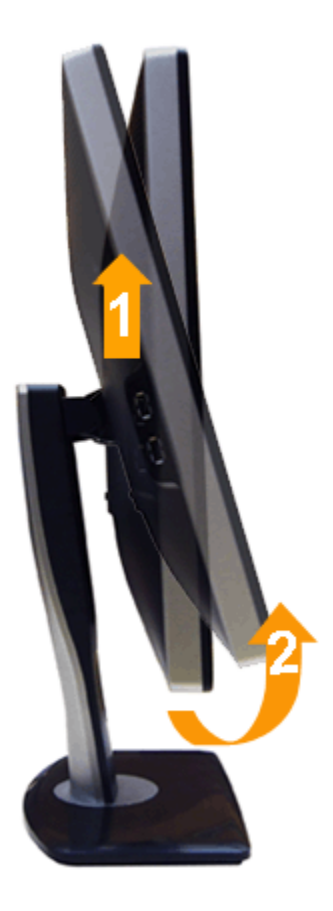

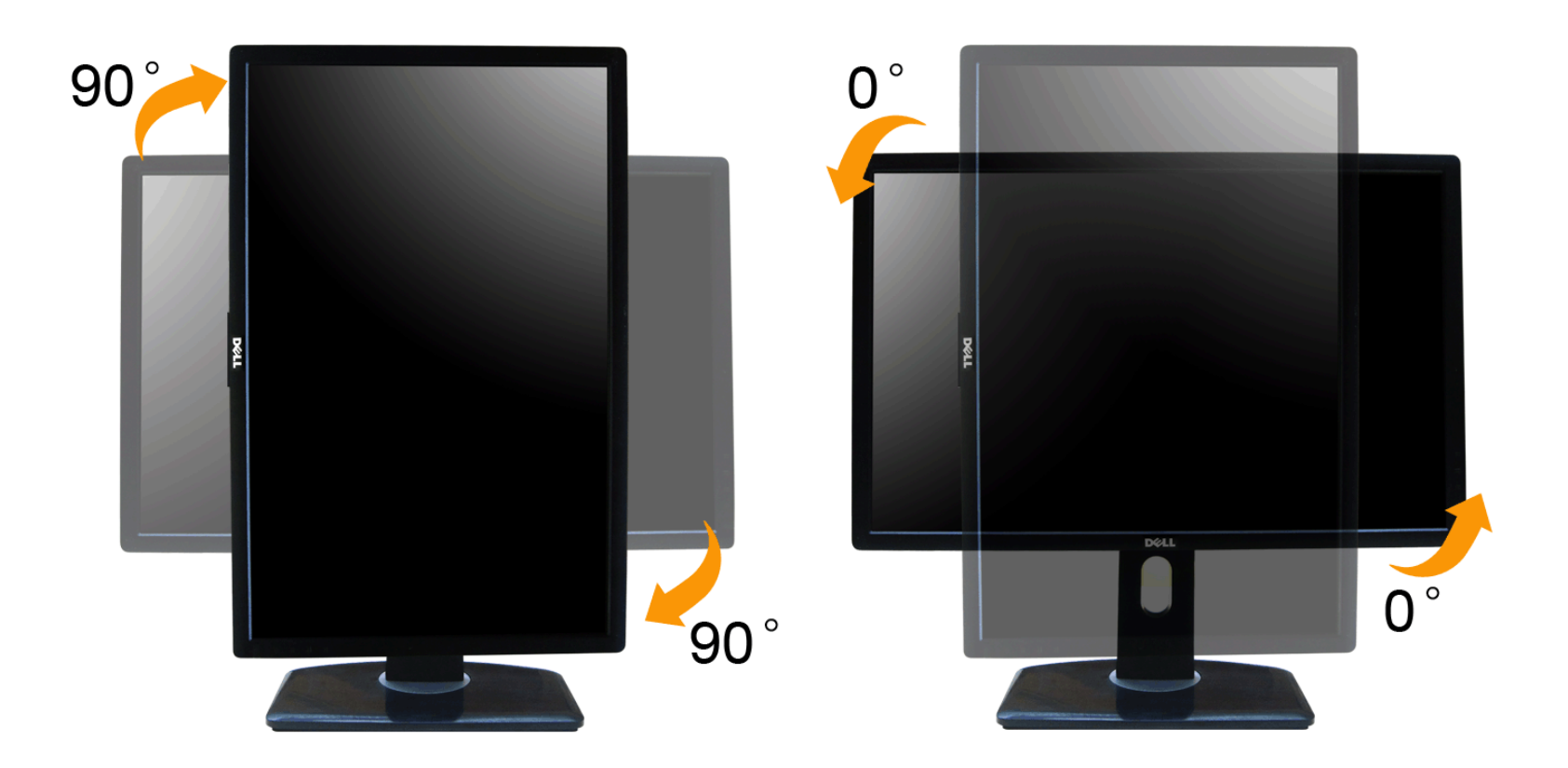

הערה**:** כדי לסובב את התצוגה (רוחבית לעומת אנכית) עם מחשב Dell שברשותך, עליך להשתמש במנהל התקן גרפיקה מעודכן שאינו כלול בחבילת הצג. להורדת מנהל ההתקן הגרפי, בקר בכתובת **com.dell.support**, עבור לאזור ההורדה (Download (בחלק **Drivers Video**) מנהלי כרטיס מסך) להורדת מנהל ההתקן העדכני.

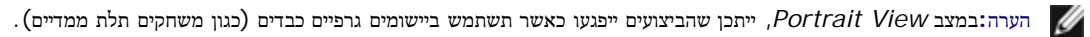

### כיוון הגדרות הסיבוב של התצוגה

לאחר שסובבת את הצג, עליך לבצע את הפעולות שבהמשך כדי לכוון את הגדרות סיבוב התצוגה (Settings Display Rotation (של המערכת.

הערה**:** אם אתה משתמש בצג עם מחשב שאינו מתוצרת Dell, עליך לבקר בדף מנהלי ההתקנים הגראפיים באתר היצרן לקבלת מידע אודות סיבוב התצוגה במערכת ההפעלה.

כדי לכוון את הגדרות הסיבוב של התצוגה:

- .1 לחץ לחיצה ימנית בשולחן העבודה ובחר באפשרות מאפיינים.
	- .2 עבור לכרטיסיה הגדרות ובחר מתקדם.
- .3 אם מותקן במחשב כרטיס מסך מסוג ATI, עבור לכרטיסייה **Rotation**) סיבוב) וקבע את זווית הסיבוב המועדפת.

אם מותקן במחשב כרטיס מסך מסוג nVidia עבור לכרטיסייה **nVidia**, בחר באפשרות **NVRotate** מהעמודה השמאלית ולאחר מכן קבע את זווית הסיבוב המועדפת.

אם מותקן במחשב כרטיס מסך מסוג Intel, עבור לכרטיסייה <sup>R</sup>**Intel**, בחר באפשרות **Properties Graphic**) מאפייני גרפיקה), עבור לכרטיסייה **Rotation**) סיבוב), ולאחר מכן קבע את זווית הסיבוב המועדפת.

הערה**:** אם אפשרות הסיבוב אינה מוצגת או שאינה פועלת כשורה, בקר באתר **com.dell.support** והורד את מנהל ההתקן המעודכן עבור כרטיס המסך שברשותך.

#### פתרון בעיות

#### צג **M2412U UltraSharp™ Dell -** מדריך למשתמש

- בדיקה עצמית
- אבחון מובנה
- בעיות שכיחות
- בעיות ספציפיות של המוצר
- בעיות ספציפיות לחיבור USB
- בעיות ב-Soundbar Dell

אזהרה**:** לפני שתתחיל לבצע פעולה כלשהי בסעיף זה, קרא ופעל בהתאם להוראות הבטיחות.

#### בדיקה עצמית

<span id="page-56-0"></span>הצג שברשותך כולל תכונת בדיקה עצמית אשר מוודאת כי הוא פועל בצורה. אם המחובר המחוברים בצורה חודאה העצמית המשפח המשפח של הצג באמצעות ביצוע של הפעולות הבאות:

- .1 כבה את המחשב ואת הצג.
- .2 נתק את כבל הוידיאו מגב המחשב. להבטחת פעולה תקינה של הבדיקה העצמית, נתק את הכבל הדיגיטלי (מחבר לבן) והאנלוגי (מחבר כחול) מגב המחשב.
	- .3 הדלק את הצג.

תיבת הדו-שיח הצפה תוצג (על רקע שחור) אם הצג פועל ואינו מזהה אות וידיאו. במצב בדיקה עצמית, נורית ההיה והיה מהים מתחים הדו שיח הבאות תוצגנה.

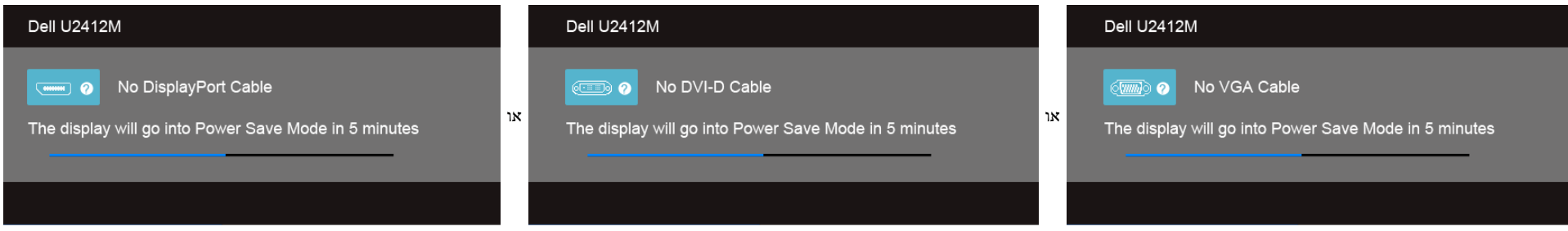

.1 תיבה זו מוצגת בזמן פעולה רגיל של המערכת כאשר כבל הוידיאו מתנתק או ניזוק.

.2 כבה את הצג וחבר בחזרה את כבל הוידיאו; לאחר מכן, הדלק את הצג ואת המחשב.

אם המסך עדיין חשוך, בדוק את כרטיס המסך ואת המחשב. הצג תקין.

#### אבחון מובנה

לצג כלי אבחון מובנה בעזרתו תוכל לבדוק אם אופן הפעולה החריג בו נתקלת קשור בצג או במחשב ובכרטיס המסך שלו.

הערה**:** תוכל להפעיל את האבחון הפנימי רק כאשר כבל הוידיאו מנותק והצג במצב בדיקה עצמית.

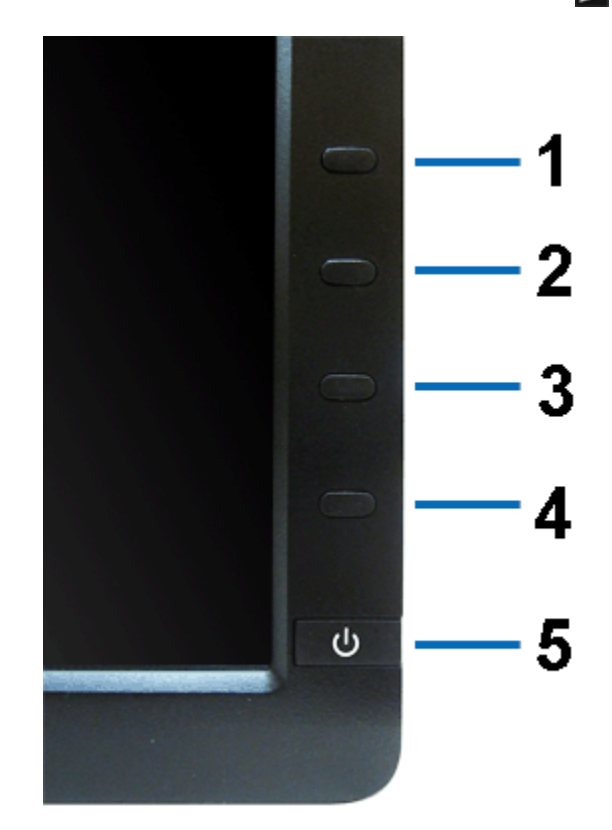

להפעלת האבחון המובנה:

- .1 ודא שהמסך נקי (אין עליו חלקיקי אבק).
- . נתק את כבל/י הוידיאו שבגב המחשב או הצג. כעת הצג יעבור למצב בדיקה עצמית.
- .3 לחץ והחזק את הלחצנים **1** וכן **4** בפנל הקדמי למשך 2 שניות. כעת יוצג מסך אפור.
	- .4 בדוק בעיון את המסך ונסה לאתר חריגות.
	- .5 לחץ פעם נוספת על הלחצן **4** שבפנל הקדמי. צבע המסך ישתנה לאדום.
		- . בדוק את התצוגה ונסה לאתר חריגות.  $6$
	- .7 חזור על שלבים 5 ו 6- לבדוק את התצוגה בירוק, מסכי כחול, שחור, לבן.

הבדיקה תסתיים כאשר יופיע המסך הלבן. ליציאה, לחץ פעם נוספת על לחצן **4** .

אם לא זיהית חריגות במסך כאשר השתמשת בכלי האבחון המובנה, הצג תקין. בדוק את כרטיס המסך ואת המחשב.

הטבלה הבאה מכילה מידע כללי לגבי בעיות שכיחות בצג ופתרונות אפשריים.

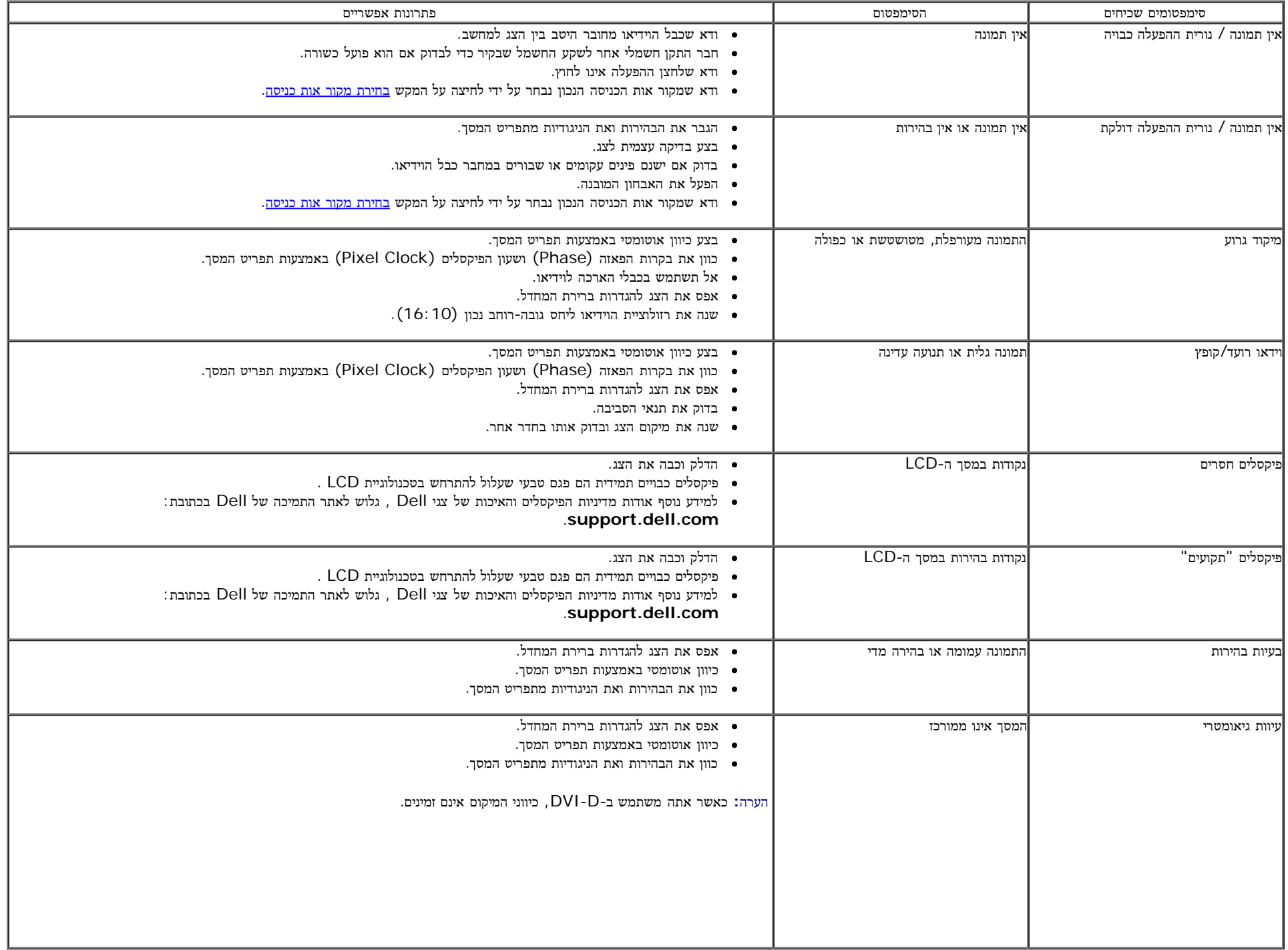

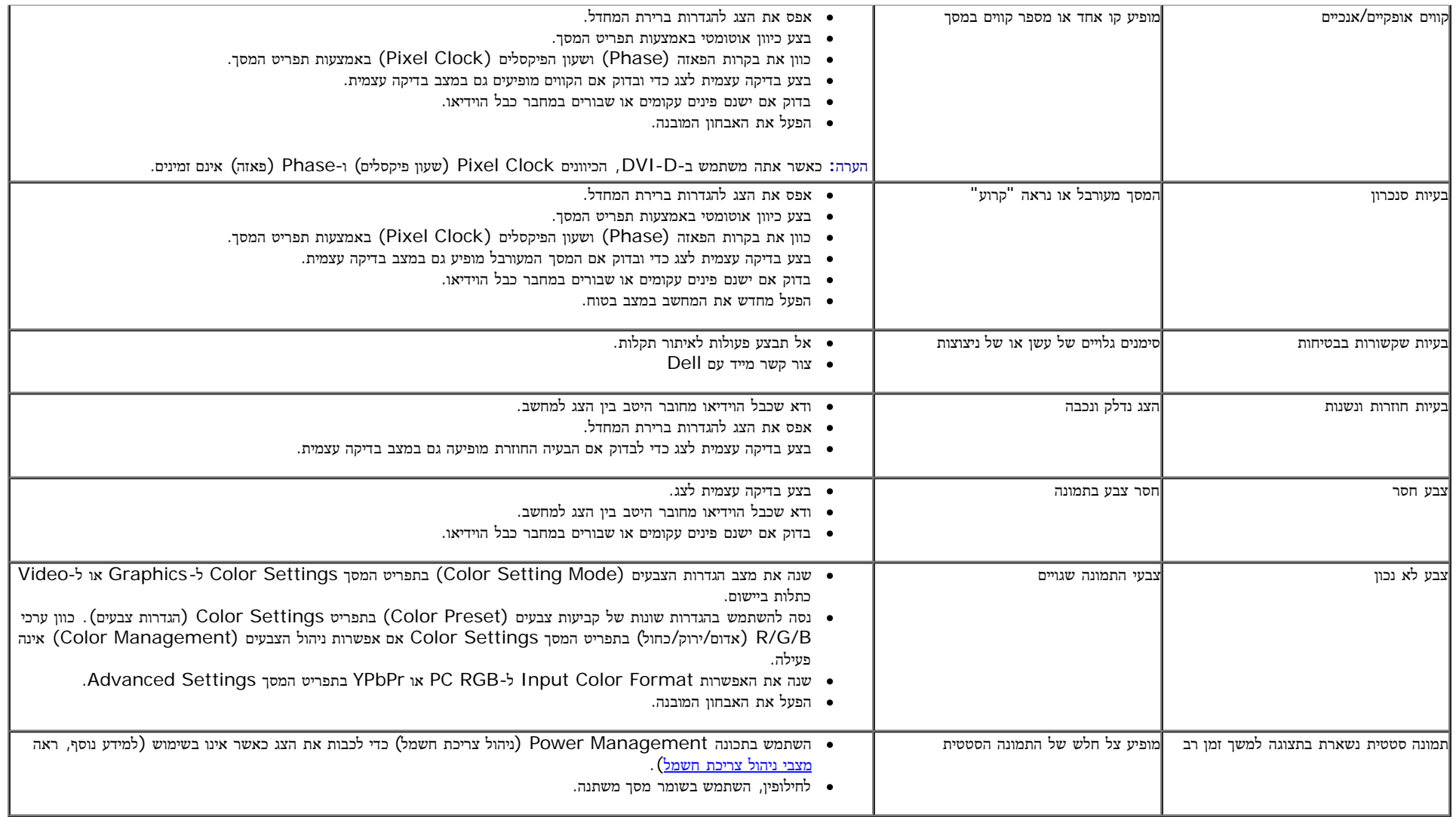

### בעיות ספציפיות של המוצר

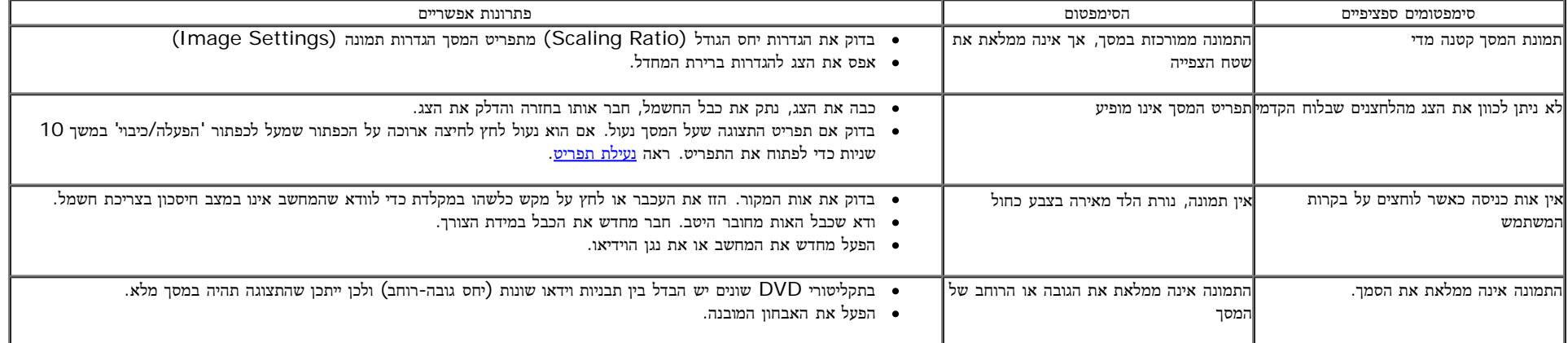

הערה**:** במצב D-DVI, התכונה **Adjust Auto)** כיוון אוטומטי**)** אינה זמינה.

### בעיות ספציפיות בממשק **USB) Bus Serial Universal(**

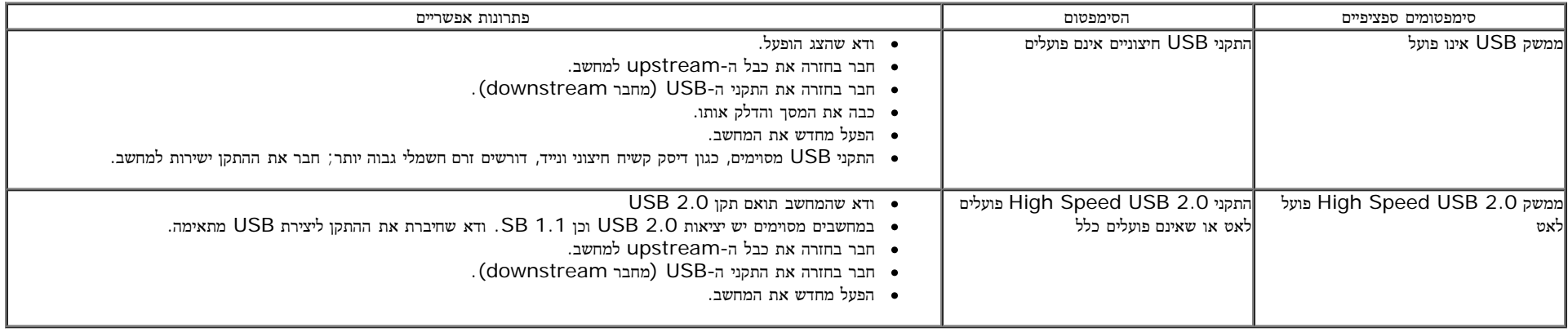

### בעיות ב**-Soundbar™ Dell**

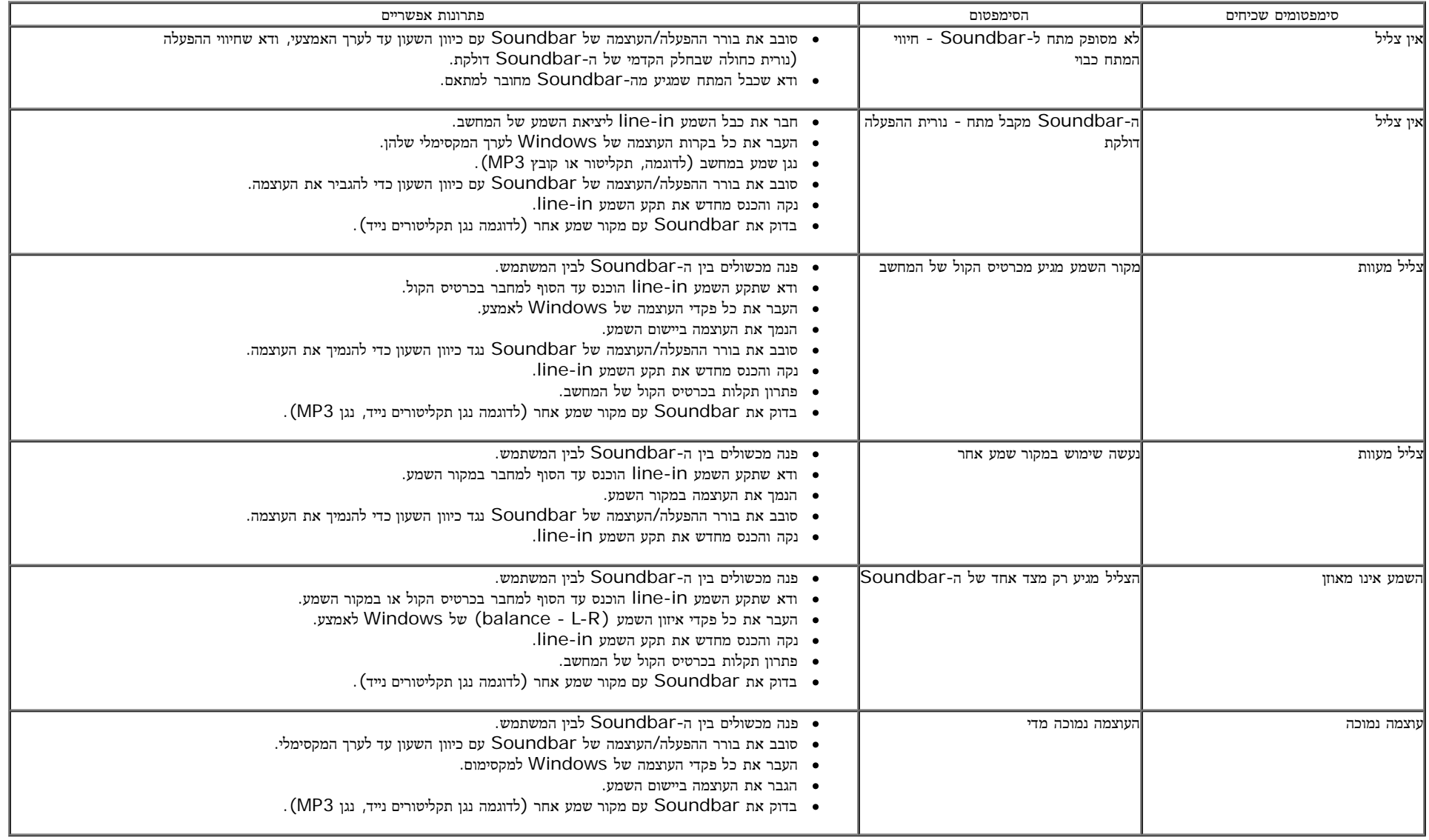

#### נספח

ג צבעוני **M2412U UltraSharp™ Dell-** מדריך למשתמש

- הוראות בטיחות
- הערה לגבי FCC) ארה"ב בלבד) ומידע נוסף על תקנות
	- יצירת קשר עם DELL

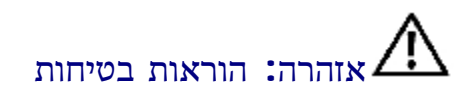

<span id="page-62-0"></span>אזהרה**:** שימוש בבקרים**,** בהתאמות או בנהלים שאינם אלה שצוינו בתיעוד זה עלול לגרום לחשיפה להתחשמלות**,** לסכנות חשמליות ו**/**או לסכנות מכניות**.**

לקבלת הוראות בטיחות, עיין במדריך המוצר.

### הערה לגבי **FCC)** ארה**"**ב בלבד**)** ומידע נוסף על תקנות

ראו הערה לגבי FCC ומידע נוסף על תקנות באתר על הישמעות לתקנות בכתובתcompliance\_regulatory\com.dell.www

### יצירת קשר עם **DELL**

מספר הטלפון עבור לקוחות בארה**"**ב הוא **(800-999-3355)-800DELL-WWW .**

הערה**:** אם אין ברשותך חיבור לאינטרנט, תוכל לאתר את הפרטים ליצירת קשר בחשבונית הרכישה, על הטופס המצורף לאריזה, על החשבון או בקטלוג המוצרים של Dell.

Dell מציעה מספר אפשרויות למתן שירות ולתמיכה באינטרנט ובטלפון. הזמינות משתנה מאמר לא היו זמינים באזורך. ליצירת קשר עם Dell בנוגע למכירות, לתמיכה טכנית או לשירות לקוחות:

- **.1** בקר בכתובת **com.dell.support**.
- **.2** ציין את הארץ או האזור בהם אתה נמצא בתפריט הנפתח בחר ארץ / אזור שבתחתית הדף.
	- **.3** לחץ צור קשר שבצד שמאל של הדף.
	- **.4** בחר בשירות או בקישור התמיכה המתאים לצרכיך.
		- **.5** בחר דרך נוחה ליצירת קשר עם Dell .

### הוראות חשובות להגדרת הרזולוציה כ**- 1200x1920)** מקסימום**)**

לתצוגה מיטבית בזמן השימוש במערכות הפעלה חלונות <sup>R</sup> של מייקרוסופט, הגדירו את רזולוציית הצג ל**1200**-**x1920** פיקסלים על ידי ביצוע הצעדים הבאים:

 $\cdot$ :Windows $^{\circledR}$  8.1 ב-Windows  $^{\circledR}$  8 Windows  $^{\circledR}$  7, Windows  $^{\circledR}$  Vista

- . רק עבור 8  $^{\circledR}$  Windows או 8.1  $^{\circledR}$  B.1 RWindows, בחר את אריח שולחן העבודה כדי לעבור לשולחן עבודה קלאסי.
	- .2 לחץ לחיצה ימנית בשולחן העבודה ובחר באפשרות רזולוציית מסך.
- .3 העבר את המחוון לצד ימין על ידי לחיצה והחזקה את לחצן העכבר השמאלי ושנה את הגדרת ההפרדה של המסך ל- **1920 ×** .**1200**
	- .4 לחצו על אישור.

<span id="page-63-0"></span>אם 1920x1200 אינו מופיע כאופציה לבחירה, יתכן כי עליכם לעדכן את מנהל ההתפיים שלכם. בחרו בבקשה בין התרחישים את האת המחשב של אתם משתמשים, ופעלו לפי ההדרכה המצורפת:

- **:1** [אם](#page-64-0) [ברשותכם](#page-64-0) [מחשב](#page-64-0) [דל](#page-64-0)**[TM](#page-64-0)** [שולחני](#page-64-0) [או](#page-64-0) [מחשב](#page-64-0) [דל](#page-64-0)**[TM](#page-64-0)** [נישא](#page-64-0) [בעל](#page-64-0) [גישה](#page-64-0) [לאינטרנט](#page-64-0)**[.](#page-64-0)**
- **:2** [אם](#page-65-0) [ברשותכם](#page-65-0) [מחשב](#page-65-0) [שולחני](#page-65-0)**[,](#page-65-0)** [מחשב](#page-65-0) [נישא](#page-65-0) [או](#page-65-0) [כרטיס](#page-65-0) [גרפי](#page-65-0) [שאינם](#page-65-0) [מתוצרת](#page-65-0) [דל](#page-65-0)**[TM.](#page-65-0)**

### אם ברשותכם מחשב דל**TM** שולחני או מחשב דל **TM** נישא בעל גישה לאינטרנט

<span id="page-64-0"></span>.1 היכנסו לאתר **com.dell.support://http**, הקלידו את תווית השירות שלכם והורידו את מנהל ההתקן הגרפי האחרון עבור הכרטיס הגרפי שלכם.

.2 אחרי התקנת ההתקנים גרפיים, נסו שוב להגדיר את רזולוציית הצג ל- **1200x**.**1920**

הערה**:** אם איכם יכולים להגדיר את הרזולוציה ל- 1200x,1920 אנא צרו קשר עם דל כדי לברר על אודות התקן גרפי שיתמוך ברזולוציה זו

### <span id="page-65-0"></span>אם ברשותכם מחשב שולחני**,** מחשב נישא או כרטיס גרפי שאינם מתוצרת דל**TM**

- $\cdot$ :Windows $^{\circledR}$  8.1 ב-Windows  $^{\circledR}$  7, Windows  $^{\circledR}$  Vista ב-
- . רק עבור 8  $^{\circledR}$  Windows או 8.1  $^{\circledR}$  B.1 RWindows  $^{\circledR}$ , בחר את אריח שולחן העבודה כדי לעבור לשולחן עבודה קלאסי.
	- .2 לחץ לחיצה ימנית בשולחן העבודה ובחר באפשרות **Personalization)** התאמה אישית**)**.
		- .3 לחץ **Settings Display Change)** שנה הגדרות תצוגה**)**.
			- .4 לחץ הגדרות מתקדמות.
	- .5 זהו את ספק מנהל ההתקן הגרפי מהתאור בחלקו העליון של הדף (לדוגמא, Intel ,ATI ,NVIDIA וכד').
- .6 אנא חפשו באתר הספק של הכרטיס הגרפי את מנהל ההתקן העדכני (לדוגמא, [com.ATI.www://http](http://www.ati.com/) או [com.NVIDIA.www://http](http://www.nvidia.com/)( .
	- .7 אחרי התקנת מנהל ההתקנים הגרפיים, נסו שוב להגדיר את רזולוציית הצג ל- **1200x**.**1920**

הערה**:** אם איכם יכולים להגדיר את הרזולוציה ל- **1200x**,**1920** אנא צרו קשר עם יצרן המחשב שלכם או שקלו רכישת כרטיס גרפי שיתמוך ברזולוציה של **1200x**.**1920**